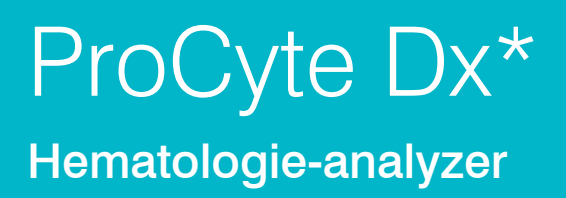

Bedieningshandleiding

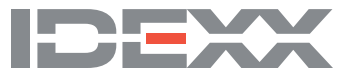

#### **Kennisgeving m.b.t. eigendomsrechten**

Informatie in dit document is onderhevig aan wijziging zonder kennisgeving. Bedrijven, namen en gegevens die in de voorbeelden worden gebruikt zijn fictief, tenzij anders vermeld. Geen enkel deel van dit document mag worden verveelvoudigd of overgedragen in enige vorm of op enige wijze, hetzij elektronisch, mechanisch of anderszins, voor enig doel, zonder de uitdrukkelijke schriftelijke toestemming van IDEXX Laboratories. IDEXX Laboratories kan octrooien of octrooiaanvragen, handelsmerken, auteursrechten of andere intellectuele of industriële eigendomsrechten hebben met betrekking tot dit document of de inhoud van dit document. De verstrekking van dit document geeft geen toestemming tot deze eigendomsrechten, tenzij uitdrukkelijk vermeld in een schriftelijke licentieovereenkomst van IDEXX Laboratories.

© 2022 IDEXX Laboratories, Inc. Alle rechten voorbehouden. • 06-0039061-00

\*ProCyte Dx, Laminar Flow Impedance, Smart Flags, IDEXX VetLab, IDEXX SmartLink, IDEXX InterLink, Catalyst, Catalyst Dx, IDEXX UA, IDEXX VetStat, VetTest, VetLyte, LaserCyte, Coag Dx, VetCollect, IDEXX VetTrol, SNAP, SNAP cPL en 4Dx zijn handelsmerken of geregistreerde handelsmerken van IDEXX Laboratories, Inc. of zijn dochterondernemingen in de Verenigde Staten en/of andere landen. e-CHECK is een handelsmerk or gedeponeerd handelsmerk van Sysmex Corporation. Vacutainer en Hemoguard zijn handelsmerken van Becton, Dickinson and Company. VetAutoread is een handelsmerk van QBC Diagnostics, Inc. Linksys en EtherFast zijn gedeponeerde handelsmerken van Cisco Systems, Inc. Alle andere product- en bedrijfsnamen en logo's zijn handelsmerken van hun respectievelijke houders.

# Inhoud

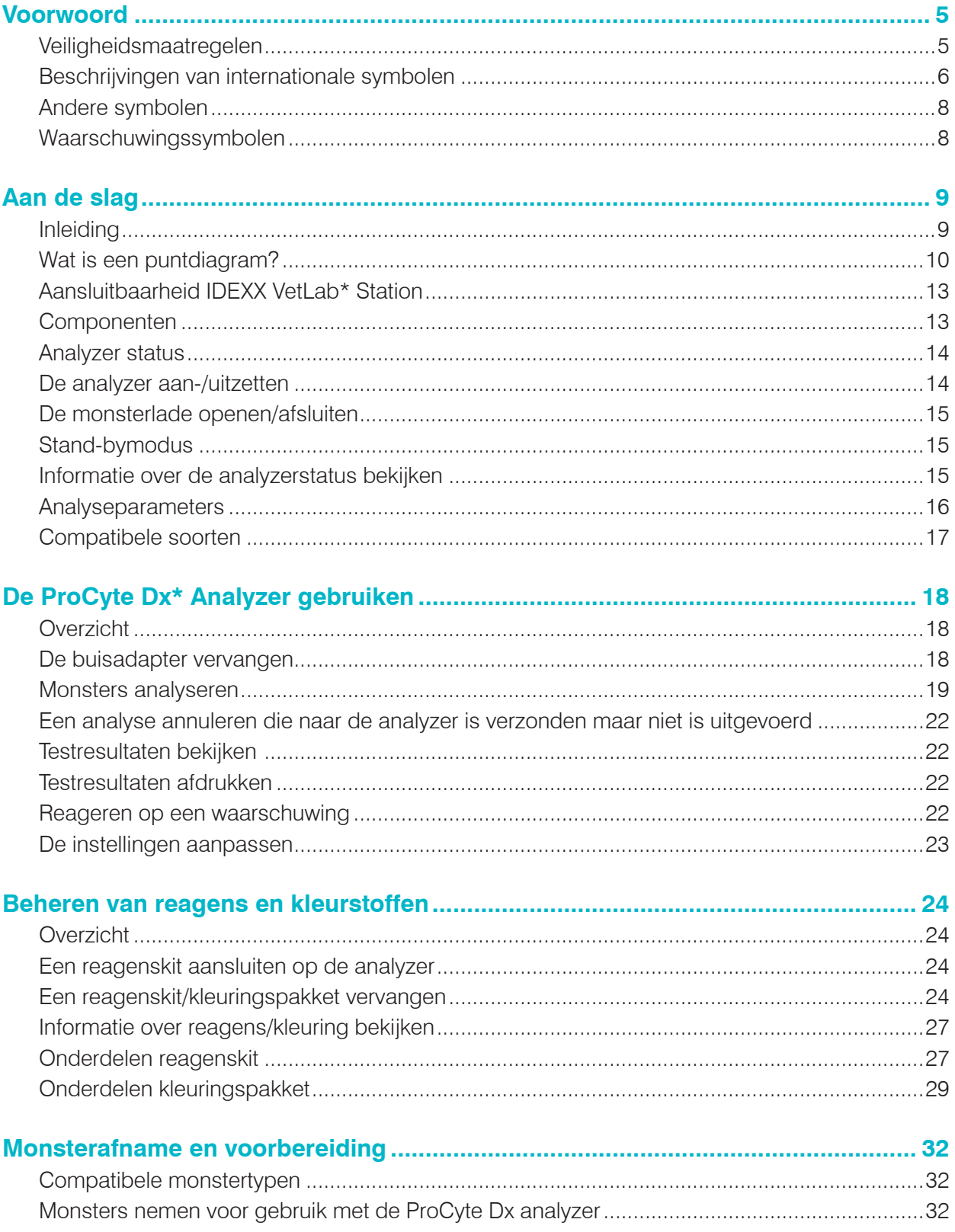

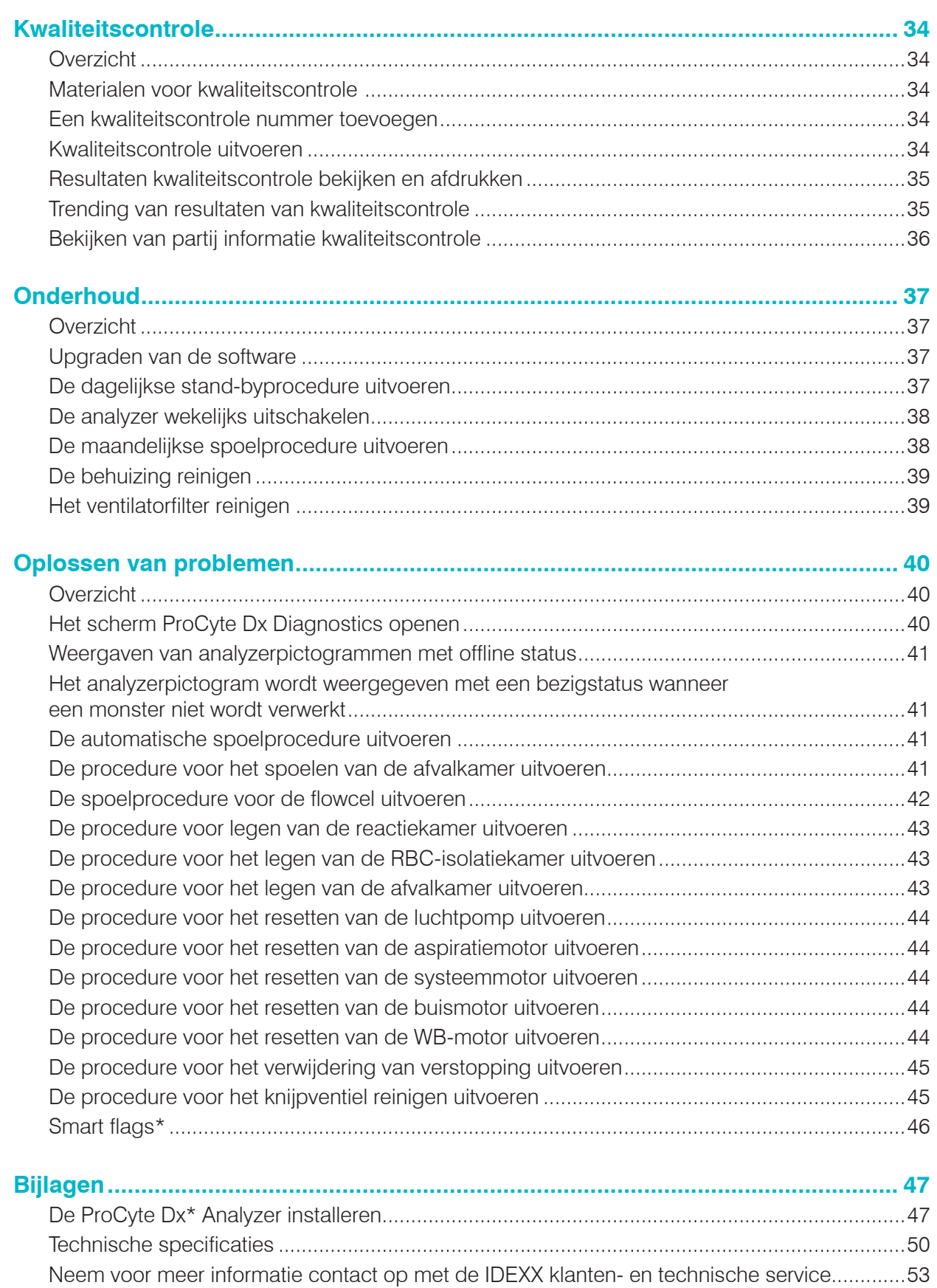

## Voorwoord

IDEXX Laboratories bedient dierenartsen over de hele wereld en begrijpt dat medische inhoud, inclusief interpretatie van diagnostische resultaten en medische protocollen, van land tot land kan verschillen. Een medische beoordelingscommissie heeft de inhoud van dit document goedgekeurd.

IDEXX bestaat uit meer dan 40 referentielaboratoria over de hele wereld met meer dan 100 dierenartsen. Als u vragen heeft over de medische inhoud of de interpretatie van de resultaten in dit document, neem dan contact op met IDEXX Laboratories.

## Veiligheidsmaatregelen

De IDEXX ProCyte Dx\* Hematologie-analyzer weegt ongeveer 25 kg. Het kan zijn dat er meerdere mensen nodig zijn om het instrument op te tillen. Zorg ervoor dat u een tafel of bureau gebruikt die het gewicht van de analyzer kan dragen.

Plaats de analyzer zodanig dat de stroomschakelaar en het netsnoer gemakkelijk toegankelijk zijn.

Stapel GEEN andere apparatuur of containers op de analyzer.

Houd de analyzer uit de buurt van warmtebronnen of vlammen.

Plaats of bedien de analyzer NIET in de buurt van röntgenapparatuur, kopieerapparaten of andere apparaten die statische of magnetische velden genereren.

BESCHERM uw apparatuur tegen vochtige omstandigheden of vochtig weer.

Zorg ervoor dat u geen water of andere vloeistoffen op de unit morst.

Gebruik GEEN van de volgende vloeistoffen, schuurmiddelen of spuitbussen op of in de buurt van de analyzer, aangezien deze de buitenkant kunnen beschadigen en de resultaten nadelig kunnen beïnvloeden:

- Organische oplosmiddelen
- Reinigingsmiddelen op basis van ammoniak
- **Inktmarkers**
- Sprays met vluchtige vloeistoffen
- Insecticiden
- Poetsmiddelen
- Kamerverfrisser

De ProCyte Dx-analyzer maakt gebruik van een halfgeleiderlasereenheid. Deze lasereenheid is afgeschermd met een afgesloten deksel. Verwijder de deksel NIET. Als de deksel wordt verwijderd, is de unit uitgerust met een vergrendelingssysteem dat de laserwerking voorkomt. Kijk NIET rechtstreeks in de laserstraal.

De lijnspanning voor de ProCyte Dx-analyzer is 100–240 V AC, 50/60 Hz. Zorg ervoor dat alle apparatuur op correct geaarde stopcontacten wordt aangesloten.

Gebruik alleen het meegeleverde netsnoer.

Koppel het netsnoer los:

- Als de kabel gerafeld of anderszins beschadigd raakt.
- Als er iets is gemorst op de analyzer.
- Als uw analyzer wordt blootgesteld aan overmatig vocht.
- Als uw analyzer is gevallen of de behuizing is beschadigd.

De ProCyte Dx-analyzer mag alleen worden gebruikt zoals beschreven in deze handleiding. Het niet opvolgen van deze instructies kan de resultaten en de veiligheidsfuncties van de analyzer nadelig beïnvloeden.

## Beschrijvingen van internationale symbolen

Internationale symbolen worden vaak gebruikt op verpakkingen om een beeld te geven van specifieke informatie met betrekking tot het product (zoals vervaldatum, temperatuurbeperkingen, batchnummer, enz.). IDEXX Laboratories heeft het gebruik van internationale symbolen op onze analyzers, productdozen, labels, bijsluiters en handleidingen overgenomen om onze gebruikers gemakkelijk leesbare informatie te bieden.

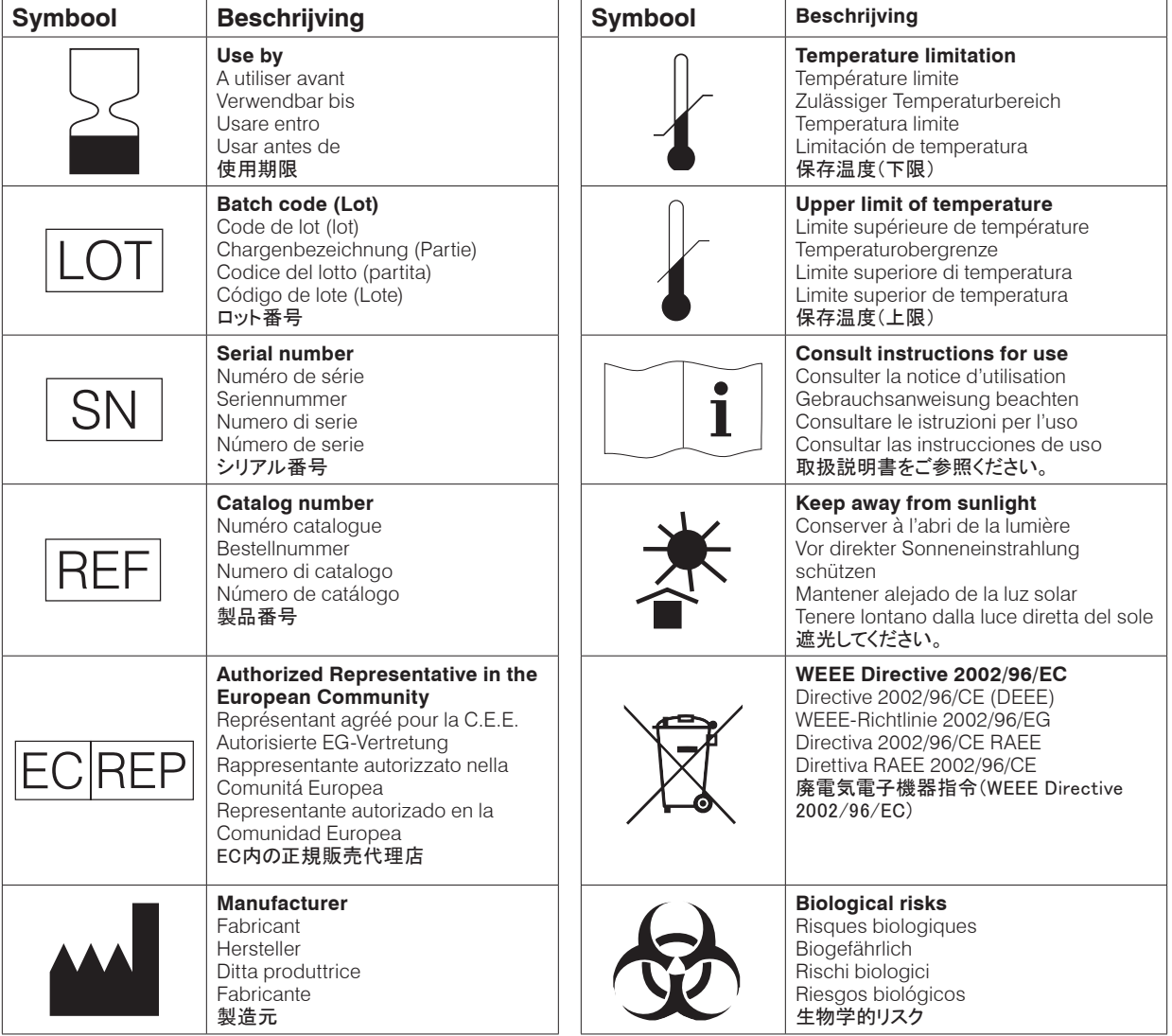

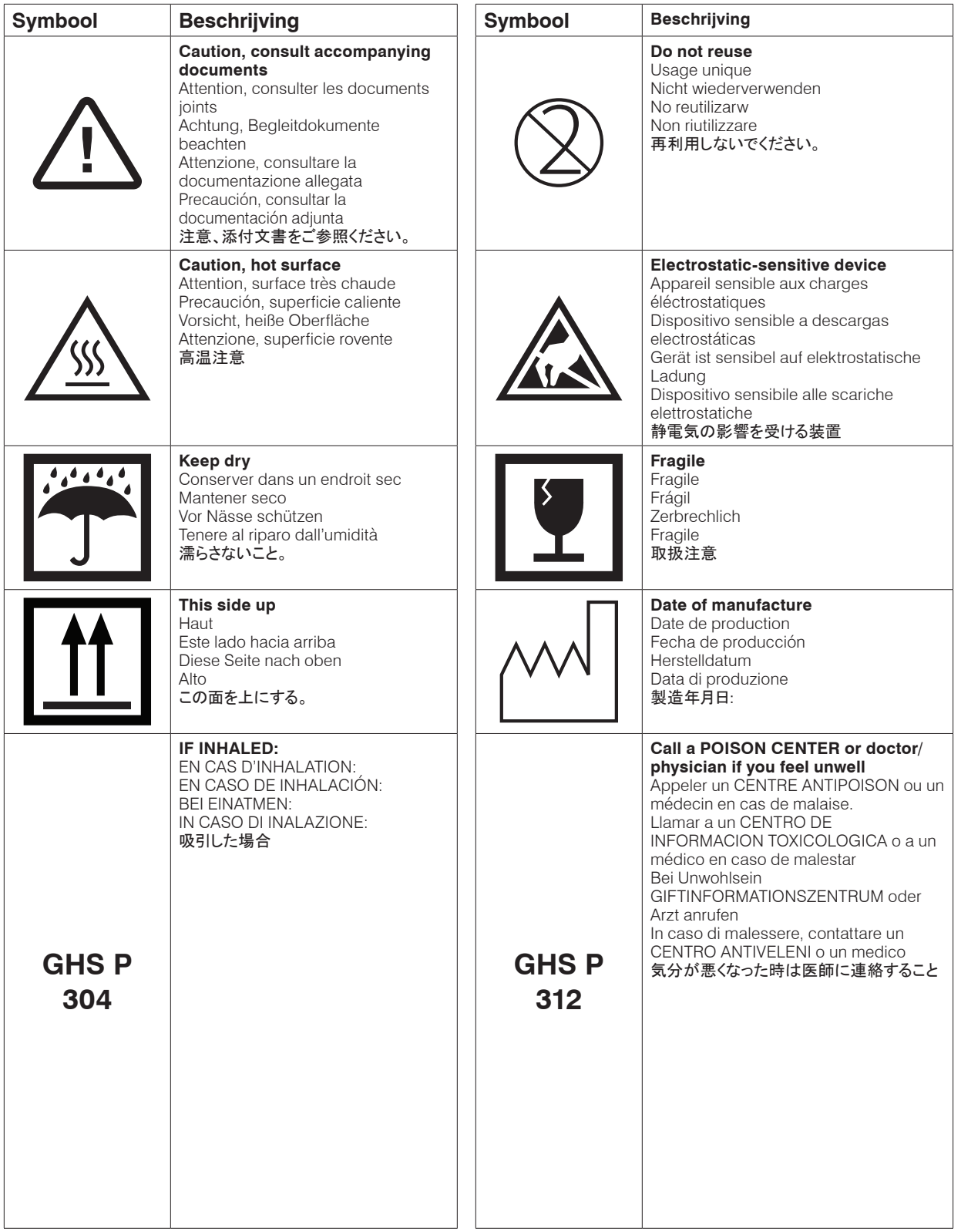

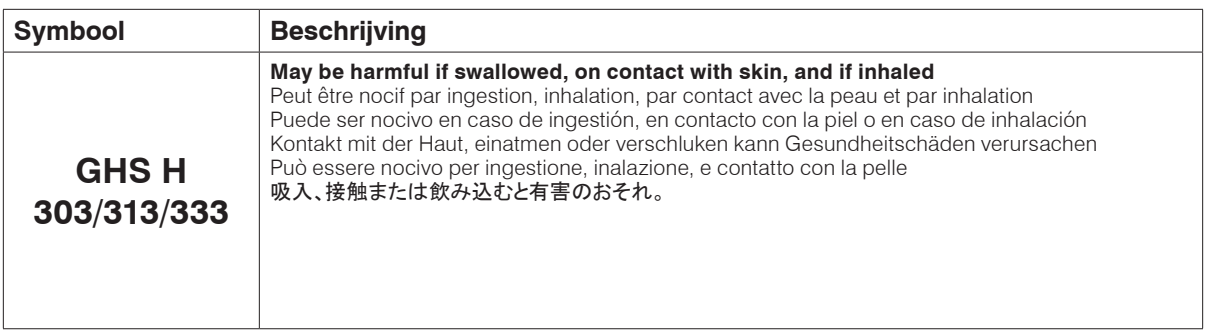

## Andere symbolen

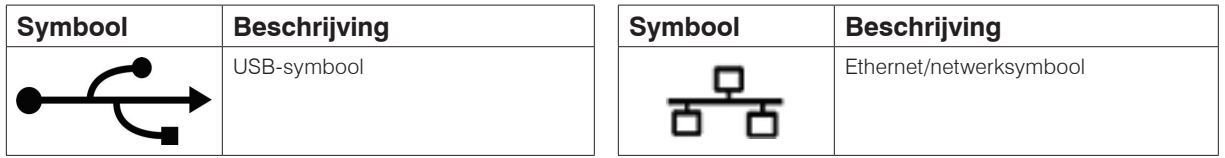

## Waarschuwingssymbolen

### Rechterkant van de analyzer

Plaats uw vingers niet in de analyzer wanneer de analyzer is ingeschakeld. Dit kan leiden tot letsel. (Let op-symbool hieronder omcirkeld.)

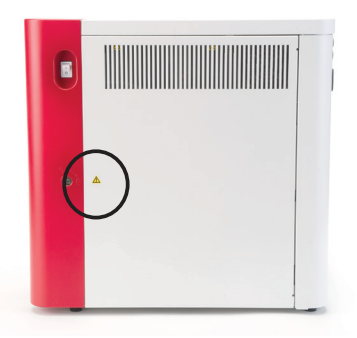

### Achterkant van de analyzer

Om elektrische schokken te voorkomen, moet u de analyzer loskoppelen voordat u onderhoud uitvoert.

Vervang alleen door zekeringen van het gespecificeerde type en de nominale stroomsterkte. De zekeringwaarde is 5,0 A 250V (tijdvertraging laag uitschakelvermogen).

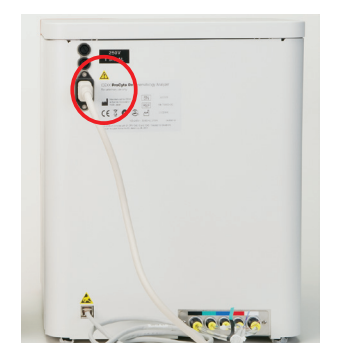

## Inleiding

De IDEXX ProCyte Dx\* Hematology Analyzer is een geautomatiseerde hematologie-analyzer voor dierlijk bloed die de resultaten van 27 parameters voor elk bloedmonster in ongeveer twee minuten beoordeelt en opgeeft. De ProCyte Dx-analyzer is uitsluitend bestemd voor diergeneeskundig gebruik.

### Hoe het werkt

De ProCyte Dx-analyzer maakt gebruik van drie geavanceerde technologieën: laserflowcytometrie, optische fluorescentie en Laminar Flow Impedance\*, evenals de SLS-hemoglobinemethode.

### **Laserflowcytometrie**

Met laserflowcytometrie voert het systeem twee afzonderlijke analyses uit:

- Rode bloedcellen optisch—analyseert rijpe rode bloedcellen, reticulocyten en bloedplaatjes
- Differentiaal van witte bloedcellen—analyseert en classificeert het vijfdelige differentiaal

De cellulaire suspensies worden hydrodynamisch geconcentreerd door een smalle opening die wordt blootgesteld aan gefocust rood laserlicht. Voor elke cel wordt vervolgens voorwaarts verstrooid licht en zijwaarts verstrooid licht verzameld. Deze optische signaturen bieden informatie over de grootte, complexiteit, inhoud en structuur binnen elke cel. Deze analyse bootst na wat een getrainde patholoog doet bij het onderzoeken van een bloeduitstrijkje.

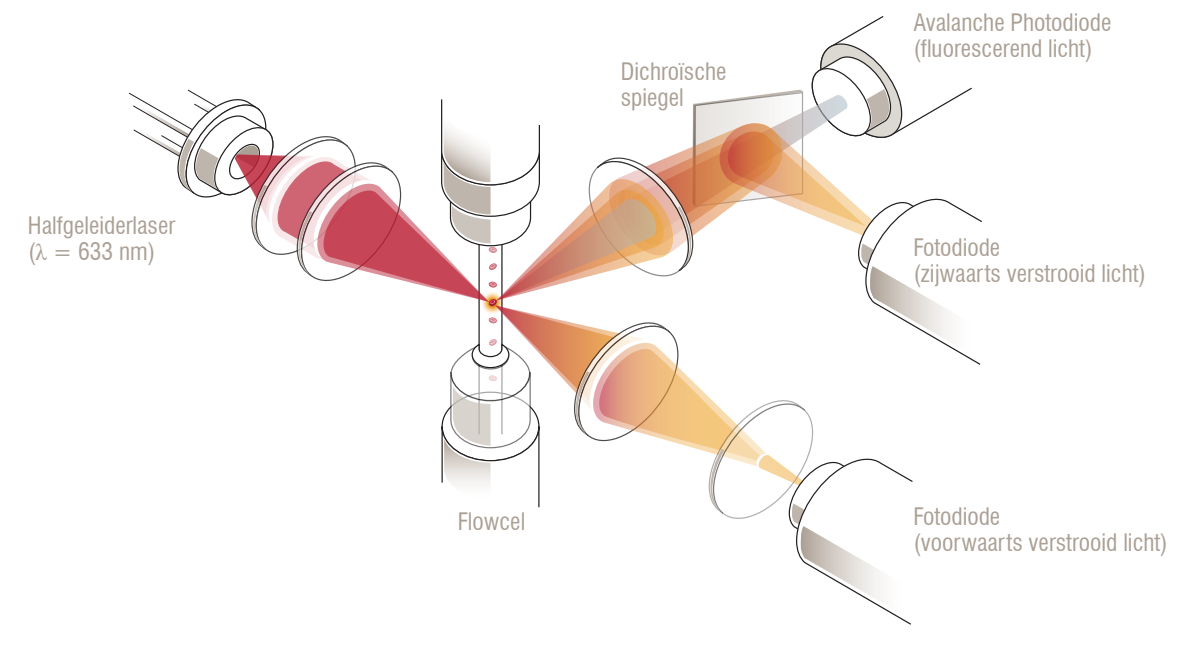

### **Optische fluorescentie**

Met optische fluorescentie binden de ProCyte Dx leukocytenkleuring en reticulocytenkleuring zich aan nucleïnezuren in de cellen en worden geëxciteerd door het rode laserlicht. De fluorescentiesignaturen worden uniek vastgelegd bij een hogere golflengte van het normale zijwaarts verstrooid licht door gebruik te maken van een dichroïsche spiegel. Deze methode is de gouden standaard voor het bepalen van reticulocyten en biedt extra gevoeligheid voor het identificeren van de vijfdelige differentiële telling van witte bloedcellen.

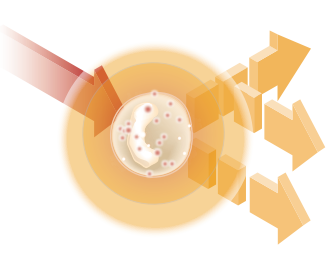

#### **Laminar Flow Impedance\***

De impedantie van de laminaire flow is de snelste methode voor het analyseren van de grootte en het aantal rode bloedcellen en bloedplaatjes. Bij deze methode wordt een verdund monster door het midden van een detectieopening gefocust en wordt een elektrisch signaal onderbroken door de aanwezigheid van elke cel. De gemeten weerstand kan de grootte en het type van elke cel bepalen. De ProCyte Dx-analyzer stuurt het monster door de opening in één coaxiale kernstroom van monster en reagens. Tegelijkertijd wordt de kernstroom omgeven door een sneller bewegend systeemreagens, wat ervoor zorgt dat er slechts één cel tegelijk in de opening aanwezig is, waardoor coïncidentie of recirculatie wordt voorkomen.

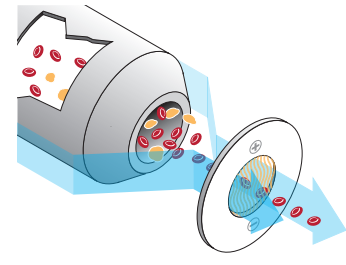

### **SLS-hemoglobinemethode**

Hemoglobineconversie met de SLS-hemoglobinemethode verloopt snel en maakt geen gebruik van giftige stoffen zoals andere methoden (zoals de cyanmethemoglobinemethode), waardoor het een geschikte methode is voor automatisering. En omdat het kan worden gebruikt om methemoglobine te meten, kan het ook nauwkeurig bloed meten dat methemoglobine bevat, zoals het geval is met controlemonsters.

## Wat is een puntdiagram?

Puntdiagrammen zijn een visuele weergave van het volledige bloedbeeld (CBC) en zijn een waardevol hulpmiddel voor het snel interpreteren van monsterresultaten op de ProCyte Dx-analyzer. Elke stip in de grafiek vertegenwoordigt een enkele cel terwijl deze door het apparaat wordt geanalyseerd. De verschillende cellulaire elementen van het bloed verschijnen als afzonderlijke wolken van stippen, en wanneer de definitie van de wolk is verminderd of versterkt, duidt dit op variabiliteit binnen die specifieke cellulaire populatie, wat kan wijzen op een afwijking. Hoe groter de afwijking, hoe groter de mogelijke afwijking van normaal. Een controle van het bloeduitstrijkje zal aanvullende informatie opleveren. Als bijvoorbeeld de wolken van stippen dichter zijn dan normaal, zal een verhoogd aantal voor die specifieke cel waarschijnlijk zichtbaar zijn in een bloeduitstrijkje.

### Classificatie van rode bloedcellen

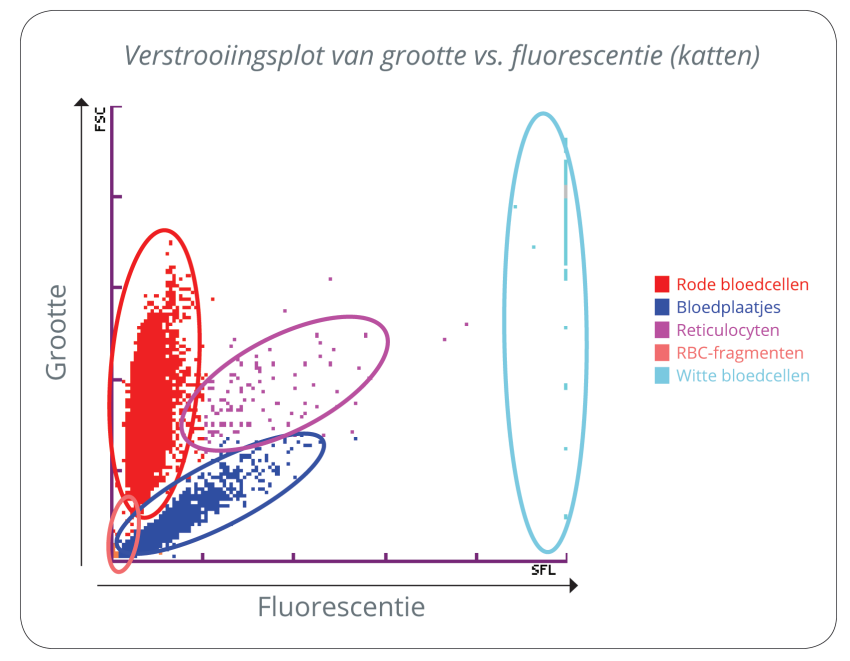

Bij de test van de rode bloedcellen classificeert de ProCyte Dx Analyzer de volgende populaties:

- Rode bloedcellen (RBC's)—De rode bloedcellen (erytrocyten) zijn voornamelijk verantwoordelijk voor het vervoeren van zuurstof naar weefselcellen en het vervoeren van kooldioxide uit die cellen.
- Bloedplaatjes—Bloedplaatjes (trombocyten) spelen een integrale rol in de processen van primaire en secundaire hemostase die leiden tot de vorming van stolsels. Door hun kleinere afmeting brengen ze minder tijd door voor de laserstraal, absorberen minder licht en vallen daardoor dichter bij de onderkant van de *y*-as.
- Reticulocyten—Reticulocyten zijn onrijpe rode bloedcellen die ribosomaal RNA bevatten. De reticulocyten zijn groter dan veel van de RBC-populatie en meer korrelig vanwege het RNA. Deze grotere cellen absorberen meer kleuring en fluoresceren in aanwezigheid van de laser. Ze bevinden zich rechts van de RBC-populatie.
- RBC-fragmenten—RBC-fragmenten zijn fragiele rode bloedcellen die zijn gefragmenteerd tijdens de chemie van optische reagens van rode bloedcellen. Dit zijn over het algemeen intacte membranen van rode bloedcellen die hun hemoglobine hebben afgegeven. De deeltjes hebben een vergelijkbare grootte als bloedplaatjes, maar breken licht anders en bevinden zich dus links van de bloedplaatjespopulatie.
- Witte bloedcellen—Soms is er een kleine hoeveelheid witte bloedcellen te zien in het puntdiagram van rode bloedcellen. Deze cellen zijn groter dan reticulocyten en verschijnen daarom hoger in de grafiek. De cellen verschijnen omdat ze de IDEXX ProCyte Dx-reticulocytenkleuring hebben geabsorbeerd en, gezien hun intercellulaire inhoud, deze celsignaturen veel meer fluorescerende lichtverstrooiing hebben dan reticulocyten.

### Classificatie van witte bloedcellen

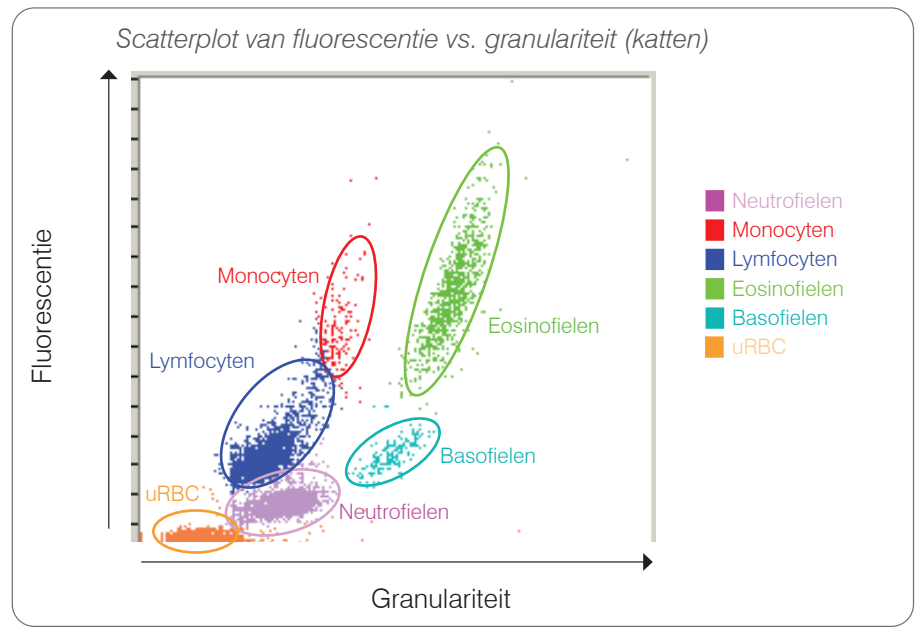

De ProCyte Dx-analyzer maakt gebruik van zijwaarts verstrooide fluorescentie en zijwaartse verstrooiing voor de primaire classificatie van witte bloedcellen:

- Neutrofielen—Normaal gesproken is het nucleïnezuurgehalte van neutrofielen het laagste van het vijfdelige differentiaal. Daarentegen zijn ze optisch complexer dan de mononucleaire cellen, en hebben ze daarom de minste fluorescentie maar een hogere verstrooiing dan lymfocyten en monocyten.
- Lymfocyten—Normaal gesproken zijn lymfocyten de kleinste cellen ten opzichte van de andere cellen in het vijfdelige differentiaal. Ze zijn ook het minst complex, maar hebben een hoge kernconcentratie vergeleken met cytoplasma. Daarom hebben deze cellen een hogere fluorescentie, maar minder zijwaartse verstrooiing dan neutrofielen en minder fluorescentie dan monocyten.
- Monocyten—Monocyten hebben de grootste kern van het normale differentiaal. Ze zijn minder complex dan neutrofielen, maar kunnen complexer zijn dan lymfocyten vanwege hun kantachtig cytoplasma. Monocyten bevatten de hoogste hoeveelheid fluorescentie en hebben iets meer zijwaartse verstrooiing dan lymfocyten, maar minder dan neutrofielen.
- Eosinofielen—Er is veel variatie in de grootte en granulariteit van eosinofielen van soort tot soort. Normaal gezien verschijnen eosinofielen van honden, paarden, runderen en fretten als een cluster van cellen die uniek hoger zijn in zijwaartse verstrooiing rechts van de neutrofielen. Er is ook een mate van fluorescentietoename. In monsters van katten zijn eosinofielen uniek omdat ze de hoogste fluorescentie en de meest verstrooiing van alle cellen hebben.
- Basofielen— Basofielen variëren ook van soort tot soort. In het algemeen hebben ze meer fluorescentie dan neutrofielen en ook meer zijwaartse verstrooiing. In monsters van honden, paarden, runderen en fretten verschijnen ze net boven neutrofielen in de fluorescentie en rechts van de lymfocyten in zijwaartse verstrooiing. In monsters van katten verschijnen basofielen onder de eosinofielen in fluorescentie en rechts van lymfocyten in zijwaartse verstrooiing.
- uRBC—Deze populatie bestaat uit niet-gelyseerde rode bloedcellen. Omdat de rode bloedcellen geen kerninhoud hebben, hebben ze weinig fluorescerende lichtverstrooiing en vallen ze lager in de grafiek dan witte bloedcellen.

## Aansluitbaarheid IDEXX VetLab\* Station

De ProCyte Dx-analyzer maakt deel uit van de reeks analyzers van het IDEXX VetLab\*-pakket van analyzers, die allemaal verbinding maken met het IDEXX VetLab\* Station.

Door meerdere analyzers op het IDEXX VetLab Station aan te sluiten, krijgt u een uitgebreid beeld van de gezondheid van uw patiënt, met de mogelijkheid om testresultaten van meerdere analyzers in één rapport te bekijken. Als de ProCyte Dx-analyzer is aangesloten op het IDEXX VetLab Station, kunt u:

- Meerdere resultaten van patiënten automatisch op elke afdruk bekijken om ze gemakkelijk te kunnen vergelijken.
- Cliëntcommunicatie verbeteren met geïllustreerde afdrukken van diagnostische of behandelingsvoortgang.
- Seriële gegevens trenden.
- Koppelen naar beschrijvingen van experts en veelvoorkomende oorzaken van abnormale waarden.
- Informatie afdrukken om het belang van resultaten aan uw cliënten te helpen uitleggen.
- Nieuw personeel zelfstandig laten trainen.
- Educatieve gidsen en video's op het scherm bekijken, zoals hoe u een volbloedmonster op de juiste wijze kunt voorbereiden.
- De juiste protocollen en tips leren voor de beste technieken.

**Let op:** Voor gedetailleerde informatie over het IDEXX VetLab Station, inclusief het gebruik van alle functies, raadpleegt u de *bedieningshandleiding van het IDEXX VetLab Station*.

## **Componenten**

De ProCyte Dx analyzer is een zelfstandig systeem dat dierlijk bloed en controlemonsters analyseert. Het is verbonden met en communiceert met het IDEXX VetLab Station.

### Analyzer

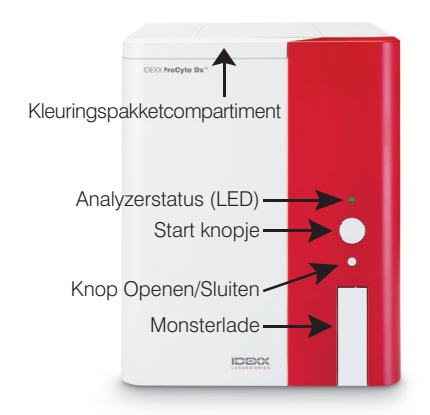

### **IDEXX VetLab Station**

Het IDEXX VetLab Station fungeert als de communicatiehub voor alle IDEXX analyzers, inclusief de ProCyte Dx-analyzer.

## Information Processing Unit (IPU)

De IPU is een speciale computer die verbinding maakt met de ProCyte Dx-analyzer en communiceert met het IDEXX VetLab Station. Deze computer fungeert als de centrale verwerkingseenheid voor de ProCyte Dx-analyzer en is specifiek ontworpen om deze twee IDEXX VetLab-producten te integreren. Het is nodig om het systeem goed te laten functioneren.

### Barcode scanner

Er kan een barcode scanner worden aangesloten op het IDEXX VetLab Station, dat een snelle methode biedt voor het invoeren van gegevens bij het wisselen van reagentia, het laden van ProCyte Dx-controledoelen en het laden van aanvaardbare bereiken voor kwaliteitscontrole. Een barcode scanner is niet vereist om deze stappen te voltooien, maar het maakt het proces van gegevensinvoer sneller en gemakkelijker.

**Let op:** De barcode scanner kan ook worden gebruikt om patiëntinformatie (van een barcode) in te voeren op het scherm Patiënt identificeren.

## Analyzer status

De lichtgevende diode (LED) op het voorpaneel van de ProCyte Dx-analyzer geeft de analyzerstatus aan.

**Let op:** U kunt de analyzerstatus ook bekijken door het pictogram op het beginscherm van het IDEXX VetLab Station te bekijken.

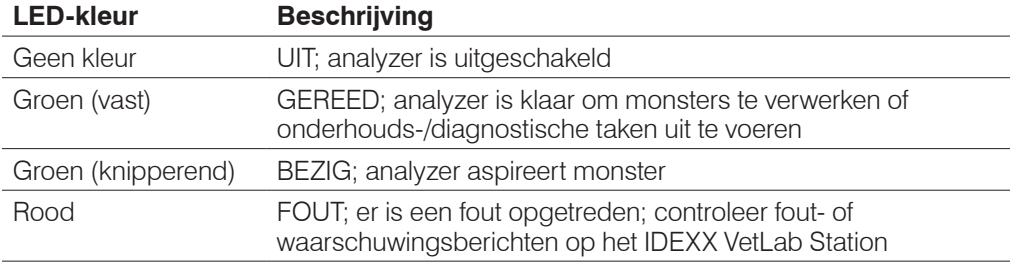

## De analyzer aan-/uitzetten

Het wordt aanbevolen dat u de analyzer, IPU en het IDEXX VetLab Station van 1 keer per week uitschakelt.

### De analyzer inschakelen

- 1. Zorg ervoor dat de computer van het IDEXX VetLab Station is ingeschakeld en dat het aanraakscherm het beginscherm weergeeft. Tik indien nodig op **Start** in de linkerbovenhoek van het scherm om het beginscherm te openen. Het pictogram ProCyte Dx verschijnt met de status Offline (zwart).
- 2. Schakel de IPU in door op de aan/uit-knop aan de voorkant van de IPU-computer te drukken.
- 3. Wanneer de status van het ProCyte Dx-pictogram op het beginscherm verandert van Offline (zwart) naar Bezig (geel), schakelt u de IDEXX ProCyte Dx-analyzer in met behulp van de schakelaar aan de rechterkant van de analyzer. De ProCyte Dx voert diverse zelfcontroleprocedures uit (als een zelfcontroleprocedure mislukt, wordt een waarschuwingsbericht weergegeven op het beginscherm van het IDEXX VetLab Station). Deze procedure duurt ongeveer 8 minuten.
- 4. Als de zelfcontroleprocedure succesvol is, verandert de status van het ProCyte Dx-pictogram op het beginscherm naar Gereed (groen) en wordt de LED op de ProCyte Dx-analyzer groen (vast).

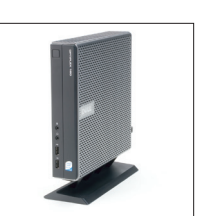

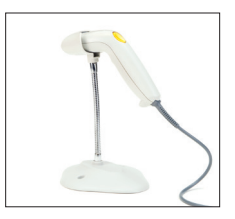

### De analyzer uitschakelen

- 1. Tik op **Instrumenten** op het beginscherm van het IDEXX VetLab Station.
- 2. Tik op het tabblad **ProCyte Dx**.
- 3. Tik op **ProCyte Dx uitschakelen**. Het dialoogvenster ProCyte Dx uitschakelen wordt weergegeven.
- 4. Tik op **OK**. De IPU wordt automatisch uitgeschakeld.
- 5. Wanneer de stand-by procedure is voltooid en het alarm van de analyzer afgaat, schakelt u de analyzer uit met behulp van de schakelaar aan de rechterkant van de analyzer.
- 6. Tik op **Uitschakelen** op het beginscherm van het IDEXX VetLab Station om het uit te schakelen.

## De monsterlade openen/afsluiten

Druk op de knop **Openen/Sluiten** op de analyzer om de monsterlade te openen of te sluiten.

### Stand-bymodus

Wanneer de ProCyte Dx 11 uur en 45 minuten inactief is, gaat de analyzer naar de stand-by modus. De analyzer gaat standaard ook dagelijks in de stand-by modus op een door de gebruiker gedefinieerde tijd (standaard op 19:00 uur).

### De analyzer opnieuw starten

Tik op **Stand-by verlaten**. Het duurt ongeveer 8 minuten om de Stand-by modus te verlaten.

**Belangrijk:** De analyzer voert een achtergrondcontrole uit wanneer deze opnieuw wordt gestart.

U kunt aanpassen wanneer u wilt dat de analyzer in de stand-by modus gaat. Zie voor meer informatie "De dagelijkse stand-by procedure uitvoeren" op pagina 37.

## Informatie over de analyzerstatus bekijken

Het scherm ProCyte Dx Instruments geeft de huidige softwareversie, het serienummer en het serienummer van de IPU van de analyzer weer. Het geeft ook procedures/herinneringen weer die relevant zijn voor de analyzer.

- 1. Tik op **Instrumenten** op het beginscherm van het IDEXX VetLab Station.
- 2. Tik op het tabblad **ProCyte Dx**. De statusinformatie van de analyzer wordt aan de linkerkant van het scherm weergegeven.

## Analyseparameters

De ProCyte Dx-analyzer levert resultaten voor de volgende parameters† :

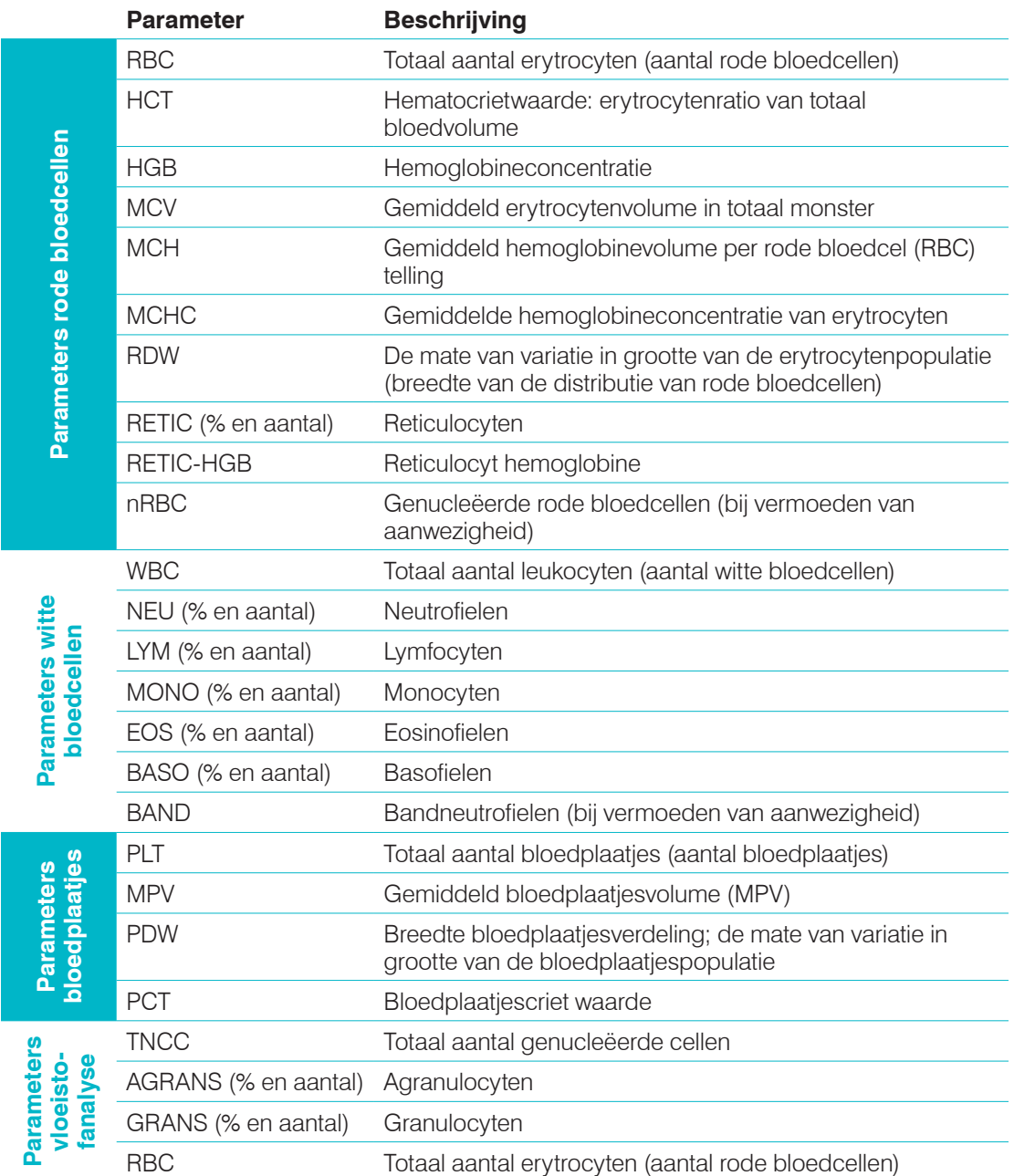

† Het aantal gerapporteerde parameters kan variëren per soort (bijv. reticulocyten worden niet gemeld voor paardensoorten).

## Compatibele soorten

De ProCyte Dx-analyzer kan bloed van de volgende soorten analyseren:

• Hond

- Woestijnrat
- Paard • Kat • Rundvee
- Kameel
- Alpaca

• Schaap

- Fret • Cavia • Dolfijn • Dwergzwijn
- Geit
- Andere<sup>#</sup>
- Konijn
- Lama • Hamster
- Varken

‡ De "Andere" soorten werden opgenomen voor onderzoeksdoeleinden. De algoritmen voor "andere" zijn gebaseerd op de hondensoort en daarom niet gevalideerd voor andere diersoorten. Het hondenalgoritme bevat bekende celgrootte, verstrooiingspatroon en unieke distributies die zijn aangepast voor die soort. Deze modus kan worden gebruikt door ervaren professionals met kennis van puntdiagrammen voor hematologie en die visuele updates kunnen maken voor het weergegeven patroon van het puntdiagram.

## **Overzicht**

Voordat u de ProCyte Dx-analyzer elke dag gebruikt:

- Controleer de reagensniveaus op het scherm van de ProCyte Dx-instrumenten om er zeker van te zijn dat er voldoende reagens is voor het aantal monsters dat die dag moet worden geanalyseerd (zie voor meer informatie "Reagens/kleuringsinformatie bekijken" op pagina 27).
- Controleer de slangen en kabels die zijn aangesloten op de analyzer. Zorg ervoor dat de slangen niet gebogen zijn en dat het netsnoer stevig in het stopcontact is gestoken.

## De buisadapter vervangen

Voordat u begint met het nemen van een patiëntmonster en het verwerken ervan in de ProCyte Dx-analyzer, moet u ervoor zorgen dat u de juiste buisadapter in de monsterlade van de analyzer heeft geplaatst. De ProCyte Dx-analyzer heeft drie monsterbuisadapters, zodat u indien nodig verschillende buisafmetingen kunt gebruiken.

De ProCyte Dx kan de meeste EDTA-bloedafnamebuisjes verwerken. Er zijn talrijke fabrikanten van standaard (13 x 75 mm) hematologiebuisjes. We raden u aan om alleen buisjes van een betrouwbare bron te gebruiken. Als u vragen of zorgen heeft over de selectie van EDTA-buisjes, adviseert en ondersteunt IDEXX het gebruik van 2 ml BD-standaard EDTA-buisjes en IDEXX VetCollect\*-buisjes.

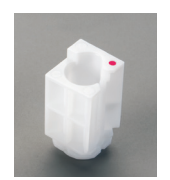

#### Normale adapter

Gebruik met standaardbuisjes met een diameter van 13 x 75 mm (zoals IDEXX VetCollect-buisjes en BD Vacutainer\* buisjes van 13 x 75 mm [2,0 ml] met een Hemoguard\* sluiting)

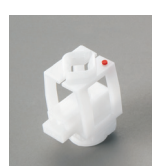

#### Micro-adapter

Gebruik met microbuisjes in de volgende maten: 10,25 x 50 mm, 10,25 x 64 mm of 1,3 ml (zoals Sarstedt 1,3 ml buisjes) **Belangrijk:** Verwijder de dop van het buisje vóór de analyse.

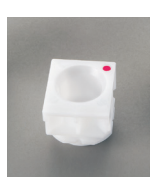

#### QC-adapter

Gebruik met *e-*CHECK\* (XS) bloedmonsters voor kwaliteitscontrole.

### De buisadapter installeren

- 1. Als de monsterlade niet open is, drukt u op de knop **Openen/ Sluiten** op de ProCyte Dx-analyzer om de monsterlade te openen.
- 2. Selecteer de monsterbuisadapter die geschikt is voor het monsterbuisje dat u gebruikt.
- 3. Plaats de monsterbuisadapter in het monsterpositiegebied van de monsterlade.

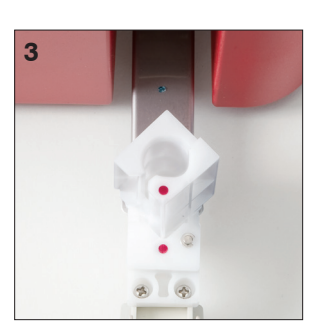

- 4. Lijn de rode markering op de adapter uit met de rode markering op de lade.
- 5. Draai de adapter naar rechts totdat u een klik hoort (ongeveer 45°); dit zorgt ervoor dat de adapter correct is geïnstalleerd.

**Let op:** Als u een microbuisje gebruikt, moet u de dop verwijderen voordat u met het monsteranalyseproces begint.

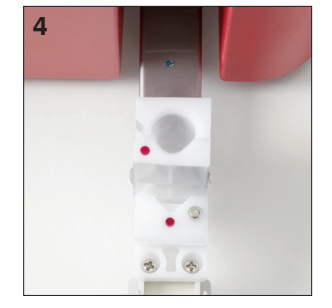

### De buisadapter verwijderen

- 1. Als de monsterlade niet open is, drukt u op de knop **Openen/Sluiten** op de ProCyte Dx-analyzer om de monsterlade te openen.
- 2. Draai de monsterbuisadapter naar links (45°) totdat de rode markering op de adapter en de rode markering in het monsterpositiegebied van de lade tegenover elkaar liggen.
- 3. Til de buisadapter op om deze te verwijderen.

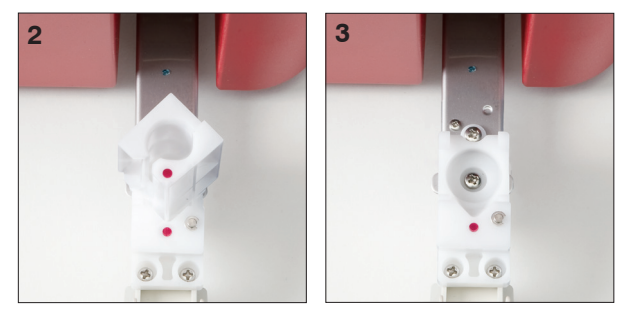

## Monsters analyseren

De ProCyte Dx-analyzer produceert een volledig bloedbeeld (CBC)-analyse voor elk bloedmonster van een patiënt dat het verwerkt. Er zijn vier verschillende werkmethoden die kunnen worden gebruikt om een monster te analyseren op de ProCyte Dx-analyzer:

- **Knop Monster analyseren**—Gebruik deze werkstroom als u geen praktijkbeheersysteem heeft dat is aangesloten op uw IDEXX VetLab\* Station met gebruikmaking van de IDEXX SmartLink\*- of IDEXX InterLink\*-technologie.
- **Wachtlijst** of **Lijst met lopende nummers** Gebruik een van deze werkmethoden als u een praktijkbeheersysteem heeft dat is aangesloten op uw IDEXX VetLab\* Station met gebruikmaking van de IDEXX SmartLink\*- of IDEXX InterLink\*-technologie. Het gebruik van deze werkmethode bespaart u tijd omdat u de cliënt- en patiëntinformatie niet hoeft in te voeren in het IDEXX VetLab Station (omdat deze al in uw praktijkbeheersysteem is ingevoerd).
- **Gereed voor analysepictogram**—Gebruik deze werkmethode als u de monsterverwerking met een van de andere werkmethoden heeft gestart, maar de analyzer op dat moment bezig was en het monster niet onmiddellijk kon worden uitgevoerd.

Voor meer informatie over deze werkmethoden, zie de *bedieningshandleiding van het IDEXX VetLab Station*.

### Een monster analyseren met de knop Monster analyseren

- 1. Tik op het beginscherm van het IDEXX VetLab Station op **Monster analyseren**.
- 2. Voer de cliënt- en patiëntinformatie in (verplichte velden worden aangegeven met een sterretje) en tik op **Volgende**.
- 3. Op het scherm Instrumenten selecteren selecteert u de **Reden voor het testen**.
- 4. Tik op het pictogram **ProCyte Dx**-analyzer om deze te selecteren en toe te voegen aan de huidige lijst met analysetaken.
- 5. Tik op **Uitvoeren**. De patiëntinformatie wordt verzonden naar de ProCyte Dx-analyzer. Er verschijnt een dialoogvenster met informatie over de geselecteerde patiënt en instructies voor het verwerken van het monster op de analyzer.
- 6. Lees de instructies en tik op **OK**. Het ProCyte Dx-pictogram verschijnt nu in het patiëntspecifieke werkstatusgebied (op het beginscherm van het IDEXX VetLab Station) met de status Bezig.
- 7. Zorg ervoor dat de monsterlade van de ProCyte Dx-analyzer open is. Druk indien nodig op de knop **Openen/Sluiten** op de analyzer om de monsterlade te openen.
- 8. Zorg ervoor dat de juiste buisadapter zich in het monsterpositiegebied van de monsterlade bevindt.
- 9. Prepareer het monster. **Zwenk het monster voorzichtig 10 keer** , om er zeker van te zijn dat het goed gemengd is.
- 10. Plaats het monster onmiddellijk in de buisadapter.

**Belangrijk:** Als u een microbuisje gebruikt, verwijdert u de dop voordat u het buisje in de buisadapter plaatst.

11. Druk op het **Start** knopje op de analyzer. De monsterlade wordt automatisch gesloten en de analyzer begint met de verwerking van het monster.

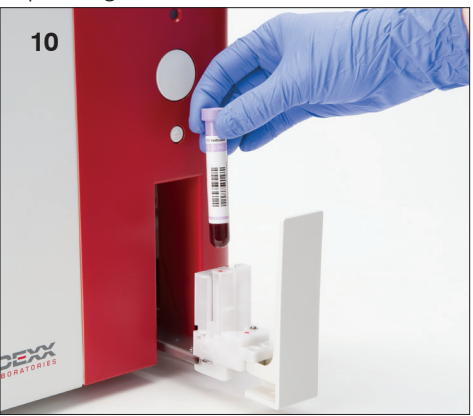

### Een monster analyseren met behulp van de Wachtlijst

- 1. Tik op het beginscherm van het IDEXX VetLab Station op de naam van een patiënt in de Wachtlijst en tik vervolgens op **Uitvoeren** (onder de Wachtlijst).
- 2. Op het scherm Instrumenten selecteren selecteert u de **Reden voor het testen**.
- 3. Tik op het pictogram **ProCyte Dx**-analyzer (status is Gereed) om deze te selecteren en toe te voegen aan de huidige lijst met analysetaken.
- 4. Tik op **Uitvoeren**. De patiëntinformatie wordt verzonden naar de ProCyte Dx-analyzer. Er verschijnt een dialoogvenster met informatie over de geselecteerde patiënt en instructies voor het verwerken van het monster op de analyzer.
- 5. Lees de instructies en tik op **OK**.
- 6. Zorg ervoor dat de monsterlade van de ProCyte Dx-analyzer open is. Druk indien nodig op de knop **Openen/Sluiten**om de monsterlade te openen.
- 7. Zorg ervoor dat de juiste buisadapter zich in het monsterpositiegebied van de monsterlade bevindt.
- 8. Prepareer het monster. **Zwenk het monster voorzichtig 10 keer** , om er zeker van te zijn dat het goed gemengd is.
- 9. Plaats het monster onmiddellijk in de buisadapter.

**Belangrijk:** Als u een microbuisje gebruikt, verwijdert u de dop voordat u het buisje in de buisadapter plaatst.

10. Druk op het **Start** knopje op de analyzer. De monsterlade wordt automatisch gesloten en de analyzer begint met de verwerking van het monster.

### Een monster analyseren met behulp van de Lijst met lopende nummers

- 1. Tik op het beginscherm van het IDEXX VetLab Station op de naam van een patiënt in de Lijst met lopende nummers en tik vervolgens op **Uitvoeren** (onder de Lijst met lopende nummers).
- 2. Op het scherm Instrumenten selecteren selecteert u de **Reden voor het testen**.
- 3. Tik op het pictogram **ProCyte Dx**-analyzer (status is Gereed) om deze te selecteren en toe te voegen aan de huidige lijst met analysetaken.
- 4. Tik op **Uitvoeren**. De patiëntinformatie wordt verzonden naar de ProCyte Dx-analyzer. Er verschijnt een dialoogvenster met informatie over de geselecteerde patiënt en instructies voor het verwerken van het monster op de analyzer.
- 5. Lees de instructies en tik op **OK**. Het ProCyte Dx-pictogram verschijnt nu in het patiëntspecifieke werkstatusgebied (op het beginscherm van het IDEXX VetLab Station) met de status Bezig.
- 6. Zorg ervoor dat de monsterlade van de ProCyte Dx-analyzer open is. Druk indien nodig op de knop **Openen/Sluiten** op de analyzer om de monsterlade te openen.
- 7. Zorg ervoor dat de juiste buisadapter zich in het monsterpositiegebied van de monsterlade bevindt.
- 8. Prepareer het monster. **Zwenk het monster voorzichtig 10 keer** , om er zeker van te zijn dat het goed gemengd is.
- 9. Plaats het monster onmiddellijk in de buisadapter.

**Belangrijk:** Als u een microbuisje gebruikt, verwijdert u de dop voordat u het buisje in de buisadapter plaatst.

10. Druk op het **Start** knopje op de analyzer. De monsterlade wordt automatisch gesloten en de analyzer begint met de verwerking van het monster.

#### Een monster analyseren met behulp van het pictogram Gereed voor analyse

**Let op:** Om deze methode te kunnen gebruiken, moet het ProCyte Dx-pictogram verschijnen in het patiëntspecifieke werkstatusgebied (op het beginscherm van het IDEXX VetLab Station) met de status Gereed voor analyse.

- 1. Tik op het beginscherm van het IDEXX VetLab Station op het pictogram Gereed voor analyse **ProCyte Dx** in het patiëntspecifieke werkstatusgebied.
- 2. Er verschijnt een dialoogvenster met informatie over de geselecteerde patiënt en opties om het uitvoeren van het monster te starten of te annuleren.
- 3. Tik op **Start uitvoeren** om de patiëntinformatie naar de geselecteerde analyzer te verzenden.
- 4. Er verschijnt een tweede dialoogvenster met informatie over de geselecteerde patiënt en instructies voor het verwerken van het monster op de analyzer.
- 5. Lees de instructies en tik op **OK**. Het ProCyte Dx-pictogram verschijnt nu in het patiëntspecifieke werkstatusgebied (op het beginscherm van het IDEXX VetLab Station) met de status Bezig.
- 6. Zorg ervoor dat de monsterlade van de ProCyte Dx-analyzer open is. Druk indien nodig op de knop **Openen/Sluiten** op de analyzer om de monsterlade te openen.
- 7. Zorg ervoor dat de juiste buisadapter zich in het monsterpositiegebied van de monsterlade bevindt.
- 8. Prepareer het monster. **Zwenk het monster voorzichtig 10 keer** , om er zeker van te zijn dat het goed gemengd is.
- 9. Plaats het monster onmiddellijk in de buisadapter.

**Belangrijk:** Als u een microbuisje gebruikt, verwijdert u de dop voordat u het buisje in de buisadapter plaatst.

10. Druk op het **Start** knopje op de analyzer. De monsterlade wordt automatisch gesloten en de analyzer begint met de verwerking van het monster.

## Een analyse annuleren die naar de analyzer is verzonden maar niet is uitgevoerd

- 1. Tik in een patiëntspecifiek werkstatusgebied op het beginscherm op het **Gereed voor analyse** of **Bezig** ProCyte Dxpictogram. Er verschijnt een dialoogvenster met informatie over de geselecteerde patiënt en de analyzer.
- 2. Tik op **Analyse annuleren** om de geplande monstertest voor deze patiënt te annuleren. Het ProCyte Dx-pictogram wordt verwijderd uit het werkstatusgebied.

Let op: Een monstertest die bezig is kan niet worden geannuleerd.

### Testresultaten bekijken

- 1. Selecteer op het IDEXX VetLab Station de patiënt van wie u de resultaten wilt bekijken. Voer vervolgens een van de volgende handelingen uit vanaf het beginscherm:
	- Tik op de naam van de patiënt in de lijst Recente resultaten en tik vervolgens op **Bekijken**.
	- Tik op het **Records** knopje, tik op de naam van de patiënt en tik vervolgens op **Records bekijken**.
- 2. Op de Records: Selecteer Resultatenscherm, tik op de reeks resultaten die u wilt bekijken en tik vervolgens op **Resultaten bekijken**.
- 3. Op de Records: Testresultaten scherm, tik op het tabblad **ProCyte Dx** om de testresultaten van de analyzer voor de geselecteerde patiënt te bekijken.

## Testresultaten afdrukken

De resultaten van de analyzer worden automatisch teruggestuurd naar het IDEXX VetLab Station en vastgelegd in het dossier van de betreffende patiënt. Het verslag van de diagnostische resultaten is een uitgebreid rapport van alle testresultaten die in een laboratoriumverzoek voor die patiënt op een specifieke dag zijn gespecificeerd.

Patiënttestresultaten kunnen automatisch worden afgedrukt telkens wanneer een set resultaten wordt geretourneerd, of u kunt de resultaten indien nodig handmatig afdrukken. Voor meer informatie, zie de *bedieningshandleiding van het IDEXX VetLab Station*.

### Reageren op een waarschuwing

Als een analyzer een probleem ondervindt, verschijnt er een waarschuwingsbericht rechtsboven op de titelbalk van het IDEXX VetLab Station. Als u op het beginscherm bent, verschijnt het pictogram van de betreffende analyzer ook met een waarschuwingsstatus.

### Een waarschuwing bekijken vanaf het beginscherm

Tik op het analyzerpictogram of tik op het waarschuwingsbericht in de titelbalk om het waarschuwingsbericht weer te geven. Volg de instructies in het waarschuwingsbericht.

### Een waarschuwing vanuit elk scherm in het IDEXX VetLab Station bekijken

Tik op het waarschuwingsbericht op de titelbalk.

## De instellingen aanpassen

U kunt sommige instellingen op de ProCyte Dx-analyzer aanpassen met behulp van de knop ProCyte Dx Instellingen op het scherm ProCyte Dx-instrumenten. U kunt bijvoorbeeld het afdrukken van puntdiagrammen met patiëntresultaten uitschakelen of u kunt de tijd dat de analyzer elke dag op stand-by staat aanpassen.

Puntdiagrammen met patiëntresultaten weergeven en afdrukken

- 1. Tik op **Instrumenten** op het beginscherm van het IDEXX VetLab Station.
- 2. Tik op het tabblad **ProCyte Dx**.
- 3. Tik op **ProCyte Dx Instellingen**.
- 4. Selecteer het selectievakje **ProCyte Dx puntdiagrammen met patiëntresultaten weergeven en afdrukken**.
- 5. Tik op **OK**.

### De stand-by modustijd aanpassen

Standaard stelt de ProCyte Dx-analyzer zichzelf elke dag om 19:00 in op stand-by modus. Volg deze instructies als u de standaardtijd voor de stand-by modus wilt wijzigen:

- 1. Tik op **Instrumenten** op het beginscherm van het IDEXX VetLab Station.
- 2. Tik op het tabblad **ProCyte Dx**.
- 3. Tik op **ProCyte Dx Instellingen**.
- 4. Tik in het groepsvak Stand-by modus op de pijltoetsen uur en/of minuut omhoog en/of omlaag om de tijd indien nodig te wijzigen.
- 5. Tik op **a.m.** of **p.m.**
- 6. Tik op **OK** om uw wijzigingen op te slaan.

## **Overzicht**

De ProCyte Dx\* analyzer gebruikt op zichzelf staande reagentia en kleurstoffen om monsters van patiënten te verwerken. In dit deel wordt de inhoud van elke reagenskit en kleuringspakket beschreven en wordt beschreven hoe u deze op de juiste wijze moet gebruiken met de ProCyte Dx-analyzer.

Alle reagentia en kleurstoffen van de ProCyte Dx-analyzer zijn uitsluitend voor diergeneeskundig gebruik.

**Belangrijk:** Reagenskits en kleuringspacks moeten bij kamertemperatuur worden bewaard (15°C–30°C) wanneer ze op de analyzer worden aangesloten. Kits/verpakkingen die niet aangesloten zijn, moeten worden bewaard bij 2°C–30°C.

### IDEXX ProCyte Dx\*-reagenskit

De IDEXX ProCyte Dx-reagenskit bevat 3 reagensflessen (lytisch reagens, reticulocytenverdunningsmiddel en HGB-reagens), systeemverdunningsmiddel en een afvalcontainer. De reagenskit wordt aangesloten op de analyzer via de reagent koppelingsplaat

In de reagenskit is de reagenshouder zowel kleur- als nummergecodeerd om de plaatsing van elk reagens, het systeemverdunningsmiddel en de afvalcontainer aan te geven. Instructies voor het vervangen van een reagenskit vindt u verderop in dit deel.

**Belangrijk:** Om de veiligheid van de klant en optimale systeemprestaties te waarborgen, adviseert IDEXX dat alle reagenskits naast of onder de analyzer worden geplaatst. Reagenskits mogen niet boven de analyzer worden geplaatst.

### reagent koppelingsplaat

De reagent koppelingsplaat is ontworpen om verandering van reagentia een eenvoudig en efficiënt proces te maken. De bovenkant heeft 5 sondes die zijn ontworpen om in de flessen en containers in de reagenskit te passen. De reagent koppelingsplaat wordt telkens opnieuw gebruikt wanneer u de reagenskit vervangt.

### IDEXX ProCyte Dx\* kleuringspakket

Het IDEXX ProCyte Dx kleuringspakket bestaat uit één zakje met leukocytenkleuring en één zakje reticulocytenkleuring die aan elkaar zijn geplakt. Instructies voor het vervangen van een kleuringspakket vindt u verderop in dit deel.

### Een reagenskit aansluiten op de analyzer

Bevestigd aan de sondes op de reagent koppelingsplaat zijn slangen die worden aangesloten op de snelkoppelingen aan de achterkant van de analyzer. Elk buisje is gelabeld met een kleur die overeenkomt met de gekleurde snelkoppelingen. Zorg ervoor dat u de juiste slang aansluit op de juiste snelkoppeling.

## Een reagenskit/kleuringspakket vervangen

Er verschijnt een waarschuwing wanneer de reagenskit/het kleuringspakket leeg of verlopen is. Wanneer de reagenskit/het kleuringspakket bijna leeg of bijna verlopen is, kunt u ervoor kiezen om deze onmiddellijk te vervangen of om er later aan herinnerd te worden om deze te vervangen.

**Let op:** Zorg ervoor dat u de waarschuwingen en voorzorgsmaatregelen voor elk reagens/kleuring leest voordat u deze materialen hanteert. Zie voor meer informatie de beschrijvingen van reagens en kleurstoffen op pagina 28-31.

**Belangrijk:** Verwijderingsprocedures moeten voldoen aan de lokale verwijderingswetten.

### De reagenskit vervangen in reactie op een waarschuwing

- 1. Tik op **Reagens vervangen** in het alarmbericht.
- 2. Als u een barcode scanner heeft, scant u de barcode op de nieuwe reagenskit. Als u geen scanner heeft, typt u de barcode in het tekstvak Reagenscode.
- 3. Open de bovenkant van een nieuwe reagenskit en plaats deze naast de kit die u vervangt.
- 4. Verwijder de doppen van de 3 flessen, het systeemverdunningsmiddel en de afvalcontainer in de nieuwe reagenskit en leg ze opzij. Als de plastic ring rond de bovenkant van de houder voor systeemverdunningsmiddel of afval zich onder het kartonnen schap bevindt, trek deze dan voorzichtig omhoog zodat de ring op het schap rust.

**Belangrijk:** Wijzig de volgorde van de 3 reagensflessen niet.

- 5. Verwijder de reagent koppelingsplaat van de oude reagenskit en plaats deze op de nieuwe reagenskit. Zorg ervoor dat de sondes in de 3 reagensflessen, het systeemverdunningsmiddel en de afvalcontainer zijn geplaatst.
- 6. Zorg ervoor dat de reagent koppelingsplaat stevig op de reagenskit is geplaatst en tik op **Primen starten**.

**Belangrijk:** Het is van essentieel belang dat de reagent koppelingsplaat stevig op de reagenskit wordt geplaatst tijdens het primen van reagentia.

7. Verwijder voorzichtig elke reagensfles uit de oude reagenskit en gooi de inhoud van elke fles weg volgens de toepasselijke lokale verwijderingswetten. Er is extra reagens toegevoegd aan de flessen om ervoor te zorgen dat de analyzer niet zonder reagens komt te zitten en lucht aspireert.

**Belangrijk:** Giet de resterende vloeistof uit de oude kit NIET in de nieuwe kit. Door overgebleven vloeistof in de nieuwe kit te gieten, moet de analyzer meer reagens gebruiken om de analyzer te primen en kan de kwaliteit van het reagens in gevaar komen.

**Let op:** Neem voor een exemplaar van het veiligheidsinformatieblad contact op met IDEXX technische ondersteuning.

8. Plaats de doppen van de flessen in de nieuwe reagenskit op de flessen in de oude reagenskit.

### De reagenskit vervangen (zonder een waarschuwing)

- 1. Tik op **Instrumenten** op het beginscherm van het IDEXX VetLab Station.
- 2. Tik op het tabblad **ProCyte Dx**.
- 3. Tik op **Reagens vervangen**.
- 4. Als u een barcode scanner heeft, scant u de barcode op de nieuwe reagenskit. Als u geen scanner heeft, typt u de barcode in het tekstvak Reagenscode.
- 5. Open een nieuwe reagenskit en plaats deze naast de kit die u vervangt.

**Let op:** Open een nieuwe reagenskit door de bovenste klep over de tegenoverliggende kant van de doos te vouwen, zodat de reagenshouder bloot komt te liggen. De bovenste klep van de reagenskit kan worden verwijderd of gemakkelijk worden bevestigd door de kartonnen flappen die zich aan de onderkant van de andere kant van de doos bevinden.

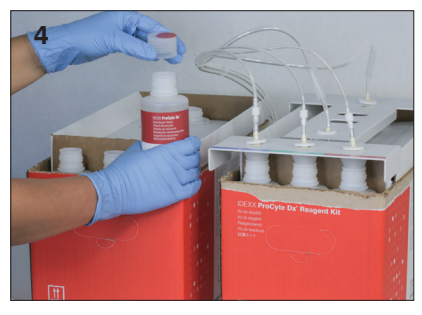

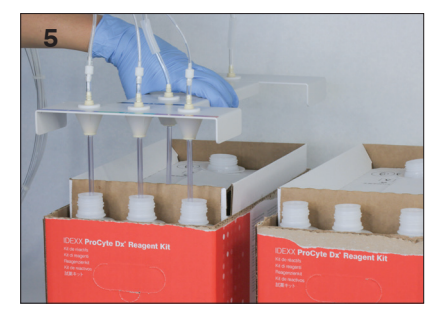

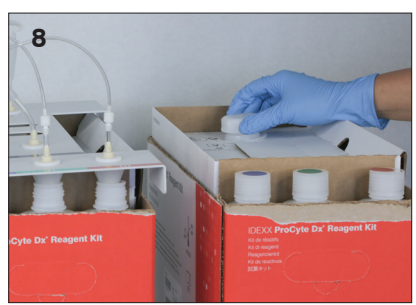

6. Verwijder de doppen van de 3 reagensflessen, het systeemverdunningsmiddel en de afvalcontainer in de nieuwe reagenskit en leg ze opzij. Als het interne deel van het systeemverdunningsmiddel of de doppen van de afvalcontainer in de kit blijven, verwijder deze dan.

**Belangrijk:** Wijzig de volgorde van de 3 reagensflessen niet.

- 7. Verwijder de reagent koppelingsplaat van de oude reagenskit en plaats deze op de nieuwe reagenskit. Zorg ervoor dat de sondes in de 3 reagensflessen, het systeemverdunningsmiddel en de afvalcontainer zijn geplaatst.
- 8. Zorg ervoor dat de reagent koppelingsplaat stevig op de reagenskit is geplaatst en tik op **Primen starten**.

**Belangrijk:** Het is van essentieel belang dat de reagent koppelingsplaat stevig op de reagenskit wordt geplaatst tijdens het primen van reagentia.

9. Verwijder voorzichtig elke reagensfles uit de oude reagenskit en gooi de inhoud van elke fles weg volgens de toepasselijke lokale verwijderingswetten. Er is extra reagens toegevoegd aan de flessen om ervoor te zorgen dat de analyzer niet zonder reagens komt te zitten en lucht aspireert.

**Belangrijk:** Giet de resterende vloeistof uit de oude kit NIET in de nieuwe kit. Door overgebleven vloeistof in de nieuwe kit te gieten, moet de analyzer meer reagens gebruiken om de analyzer te primen en kan de kwaliteit van het reagens in gevaar komen.

10. Plaats de doppen van de flessen in de nieuwe reagenskit op de flessen in de oude reagenskit.

### Het kleuringspakket verwisselen in reactie op een waarschuwing

- 1. Tik op **Reagens vervangen** in het alarmbericht.
- 2. Als u een barcode scanner heeft, scant u de barcode op het nieuwe kleuringspakket. Als u geen scanner heeft, typt u de barcode in het tekstvak Reagenscode.
- 3. Open de deksel van het kleuringscompartiment en schroef het lege kleuringspakket los van de doppen/sondes.
- 4. Verwijder de doppen van het nieuwe kleuringspakket en leg ze opzij.
- 5. Schroef een nieuw kleuringspakket in de doppen in het kleuringscompartiment en zorg ervoor dat elke sonde in het juiste zakje wordt ingebracht (de snoeren zijn gelabeld).
- 6. Plaats de doppen van het nieuwe kleuringspakket op het lege kleuringspakket. Gooi het kleuringspakket weg volgens de toepasselijke lokale verwijderingswetten.
- 7. Plaats het nieuwe kleuringspakket in het compartiment en zorg ervoor dat de snoeren zich vóór het kleuringspakket in het compartiment bevinden. Sluit vervolgens de deksel.
- 8. Zorg ervoor dat de reagent koppelingsplaat stevig op de reagenskit is geplaatst en tik op **Primen starten**.

**Belangrijk:** Het is van essentieel belang dat de reagent koppelingsplaat stevig op de reagenskit wordt geplaatst tijdens het primen van reagentia.

9. Tik op **OK**.

#### Het kleuringspakket wisselen (zonder een waarschuwing)

- 1. Tik op **Instrumenten** op het beginscherm van het IDEXX VetLab Station.
- 2. Tik op het tabblad **ProCyte Dx**.
- 3. Tik op **Reagens vervangen**.
- 4. Als u een barcode scanner heeft, scant u de barcode op de nieuwe reagenskit. Als u geen scanner heeft, typt u de barcode in het tekstvak Reagenscode.
- 5. Open de deksel van het kleuringscompartiment en schroef het lege kleuringspakket los van de doppen/sondes.
- 6. Verwijder de doppen van het nieuwe kleuringspakket en leg ze opzij.
- 7. Schroef een nieuw kleuringspakket in de doppen in het kleuringscompartiment en zorg ervoor dat elke sonde in het juiste zakje wordt ingebracht (de snoeren zijn gelabeld).
- 8. Herhaal stap 5–7 voor de andere kleuringszak.
- 9. Plaats de doppen van het nieuwe kleuringspakket op het lege kleuringspakket. Gooi het kleuringspakket weg volgens de toepasselijke lokale verwijderingswetten.
- 10. Plaats het nieuwe kleuringspakket in het compartiment en zorg ervoor dat de snoeren zich vóór het kleuringspakket in het compartiment bevinden. Sluit vervolgens de deksel.
- 11. Zorg ervoor dat de reagent koppelingsplaat stevig op de reagenskit is geplaatst en tik op **Primen starten**.

**Belangrijk:** Het is van essentieel belang dat de reagent koppelingsplaat stevig op de reagenskit wordt geplaatst tijdens het primen van reagentia.

12. Tik op **OK**.

### Informatie over reagens/kleuring bekijken

U kunt de volume status en de vervaldatum van uw reagenskit en kleuringspakket bekijken op het scherm van de ProCyte Dx-instrumenten. Er is ook een logboek beschikbaar om actuele en historische reagens-/kleuringsinformatie te bekijken.

#### Informatie over reagens/kleuringsvulstatus en vervaldatum bekijken

- 1. Tik op **Instrumenten** op het beginscherm van het IDEXX VetLab Station.
- 2. Tik op het tabblad **ProCyte Dx**. Er worden twee meters weergegeven in het midden van het scherm die de vulstatus van de reagenskit en het kleuringspakket aangeven (de grijze balk geeft het vulniveau aan). De resterende dagen tot elk van de vervaldatums worden onder de meters weergegeven. Wanneer de vulstatus laag of leeg is, worden de meter en de dagen tot de vervaldatum rood.

### Het reagenslogboek bekijken

- 1. Tik op **Instrumenten** op het beginscherm van het IDEXX VetLab Station.
- 2. Tik op het tabblad **ProCyte Dx**.
- 3. Tik op **Logboek bekijken**. De huidige reagenskit en het kleuringspakket worden zwart weergegeven. Historische reagenskits en kleuringspakketten worden grijs weergegeven.
- 4. Tik op **Terug** om terug te keren naar het scherm ProCyte Dx-instrumenten of tik op **Start** om terug te keren naar het beginscherm van het IDEXX VetLab Station.

### Onderdelen reagenskit

De reagenskit heeft een ongeopende stabiliteit van 12 maanden vanaf de productiedatum. Na opening is de productstabiliteit 45 dagen of tot de vervaldatum (afhankelijk van wat zich het eerst voordoet). Reagenskits moeten bij kamertemperatuur worden bewaard (15°C–30°C) wanneer ze op de analyzer zijn aangesloten. Kits/verpakkingen die niet aangesloten zijn, moeten worden bewaard bij 2°C–30°C.

### **Systeemverdunningsmiddel**

#### **Beoogd gebruik**

Verdunningsmiddel voor gebruik in de ProCyte Dx Hematologie-analyzer.

#### **Actieve ingrediënten**

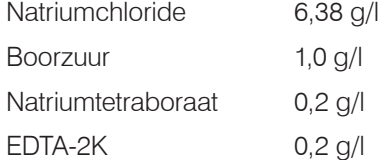

#### **Methodologie**

Systeemverdunningsmiddel is een gebruiksklaar verdunningsmiddel voor foto-elektrische analyse van volbloed.

#### **Waarschuwingen en voorzorgsmaatregelen**

Niet inslikken en huid en ogen vermijden. Bij contact onmiddellijk met veel water spoelen. Raadpleeg een arts bij inslikken en/of contact met de ogen.

### Lytische reagens

#### **Beoogd gebruik**

Reagens dat wordt gebruikt om selectief rode bloedcellen uit een monster te lyseren, waardoor witte bloedcellen worden geanalyseerd.

#### **Actieve ingrediënten**

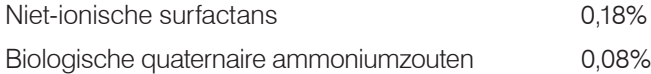

#### **Methodologie**

Lytisch reagens is een gebruiksklaar reagens voor het analyseren van witte bloedcellen door middel van fotometrische meting.

#### **Waarschuwingen en voorzorgsmaatregelen**

Niet inslikken en huid en ogen vermijden. Bij contact onmiddellijk met veel water spoelen. Raadpleeg een arts bij inslikken en/of contact met de ogen.

### Reticulocytenverdunningsmiddel

#### **Beoogd gebruik**

Verdunningsmiddel dat wordt gebruikt om het aantal reticulocyten en het reticulocytenpercentage in het bloed te bepalen.

#### **Actieve ingrediënten**

Tricinebuffer 0,18%

#### **Methodologie**

Reticulocytenverdunningsmiddel is een gebruiksklaar verdunningsmiddel dat wordt gebruikt voor het analyseren van reticulocyten in bloed.

#### **Waarschuwingen en voorzorgsmaatregelen**

Draag handschoenen en een labjas ter bescherming. Vermijd contact met huid en ogen. Bij contact met de huid onmiddellijk met veel water afspoelen. Bij contact met de ogen onmiddellijk met veel water uitspoelen en medisch advies inwinnen. Indien ingeslikt, braken opwekken en medisch advies inwinnen.

#### HGB-reagens

#### **Beoogd gebruik**

Het HGB-reagens wordt gebruikt om de hemoglobineconcentratie van het bloed te bepalen.

#### **Actieve ingrediënten**

Natriumlaurylsulfaat 1,7 g/l

#### **Methodologie**

Het HGB-reagens is een helder, azidevrij en cyanidevrij reagens met lage toxiciteit. Hemoglobinemeting met het HGB-reagens is gebaseerd op de natriumlaurylsulfaatmethode ontwikkeld door Iwao Oshiro et al. (SLS-hemoglobinemethode). Bij de SLS-hemoglobinemethode lyseert een anionisch surfactans, natriumlaurylsulfaat (SLS), het membraan van de rode bloedcellen, waardoor hemoglobine vrijkomt. Hetzelfde SLS-reagens combineert vervolgens met het vrijgekomen hemoglobine om een stabiel hemichroom te vormen. De concentratie hemoglobine wordt vervolgens gekwantificeerd door middel van colorimetrie met behulp van een filterfotometer. Het HGB-reagens heeft voordeel ten opzichte van andere cyanidevrije methoden in die zin dat het de hemoglobinederivaten deoxyhemoglobine, oxyhemoglobine, carboxyhemoglobine en methemoglobine kan meten.

#### **Waarschuwingen en voorzorgsmaatregelen**

Niet inslikken. Vermijd contact met huid en ogen. Bij contact met de huid, het gebied met water spoelen. Als de ogen zijn aangetast, spoel dan met overvloedige hoeveelheden water en neem contact op met een arts. Bij inslikken dient u een emeticum (warme normale zoutoplossing) toe te dienen totdat de braakselvloeistof helder is en dient u contact op te nemen met een arts.

#### **Literatuurverwijzingen**

Oshiro l, Takenata T, Maeda J. New method for hemoglobin determination by using sodium lauryl sulfate (SLS). *Clin Biochem.* 1982;15:83–88.

### Onderdelen kleuringspakket

Het kleuringspakket heeft een ongeopende stabiliteit van 12 maanden vanaf de productiedatum. Eenmaal geopend en geïnstalleerd in het instrument, is het 180 dagen stabiel of tot de vervaldatum, afhankelijk van wat zich het eerst voordoet. Kleuringspakketten moeten bij kamertemperatuur worden bewaard (15°C–30°C) wanneer ze op de analyzer worden aangesloten. Verpakkingen die niet aangesloten zijn, moeten worden bewaard bij 2°C–30°C.

### Leukocytenkleuring

#### **Beoogd gebruik**

De leukocytenkleuring wordt gebruikt om de leukocyten te kleuren in verdunde en gelyseerde bloedmonsters voor het bepalen van de vijfdelige differentiële telling met de ProCyte Dx hematologie-analyzer.

### **Actieve ingrediënten**

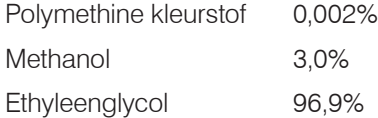

### **Methodologie**

Een monstervolume van een volbloedmonster wordt in de analyzer ingebracht, waar een deel ervan automatisch wordt verdund met en gelyseerd door het lytisch reagens. De leukocytenkleuring wordt dan toegevoegd en de gehele verdunning wordt gedurende een bepaalde periode op een constante temperatuur gehouden om de gekernde cellen in het monster te kleuren. Het gekleurde monster wordt vervolgens ingebracht in de laserflowcytometer, waar zijwaartse lichtverstrooiing en zijwaartse fluorescerende emissie worden gemeten, waardoor het aantal neutrofielen (NEU) en percentage, het aantal lymfocyten (LYM) en percentage, het aantal monocyten (MONO) en percentage, het aantal eosinofielen (EOS) en percentage, en het aantal basofielen (BASO) en percentage worden berekend.

#### **Waarschuwingen en voorzorgsmaatregelen**

Draag handschoenen en een labjas ter bescherming. Vermijd contact met huid en ogen. In geval van huidcontact, onmiddellijk met veel water en zeep spoelen. In geval van contact met de ogen, moet u de ogen onmiddellijk spoelen met water of normale zoutoplossing, waarbij u af en toe de bovenste en onderste oogleden optilt totdat er geen kleurstof meer zichtbaar is. Zoek medische hulp. Bij inslikken moet u braken opwekken en medische hulp inroepen. In geval van een ongeluk of als u zich niet goed voelt, moet u onmiddellijk medisch advies inwinnen.

### Reticulocytenkleuring

### **Beoogd gebruik**

Reticulocytenkleuring wordt gebruikt om de reticulocytenpopulatie van cellen te kleuren voor de bepaling van het aantal reticulocyten en het reticulocytenpercentage in het bloed met de ProCyte Dx hematologie-analyzer.

#### **Actieve ingrediënten**

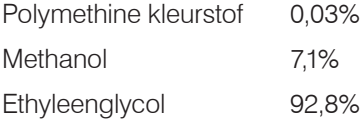

### **Methodologie**

Een monstervolume van een volbloedmonster wordt in de analyzer ingebracht, waar een deel ervan automatisch wordt verdund met reticulocytenverdunningsmiddel (uit de IDEXX ProCyte Dx reagenskit). Reticulocytenkleuring wordt dan toegevoegd en de gehele verdunning wordt gedurende een bepaalde periode op een constante temperatuur gehouden om de reticulocyten in het monster te kleuren. Het gekleurde monster wordt vervolgens in de laserflowcytometer ingebracht, waar voorwaartse lichtverstrooiing en zijwaartse fluorescentie-emissie worden gemeten, zodat het aantal

reticulocyten (RETIC) en het reticulocytenpercentage (%RETIC) kan worden berekend.

### **Waarschuwingen en voorzorgsmaatregelen**

Draag handschoenen en een labjas ter bescherming. Vermijd contact met huid en ogen. Kan irritatie en verkleuring van de huid veroorzaken. In geval van huidcontact, was het betroffen gebied met water en zeep. Polymethinekleurstoffen kunnen leiden tot irritatie of letsel aan het oog. In geval van contact met de ogen, moet u de ogen onmiddellijk spoelen met water of normale zoutoplossing, waarbij u af en toe de bovenste en onderste oogleden optilt totdat er geen kleurstof meer zichtbaar is. Zoek medische hulp. Bij inslikken moet u braken opwekken en medische hulp inroepen. Geen damp inademen. In geval van een ongeluk of als u zich niet goed voelt, moet u onmiddellijk medisch advies inwinnen.

## Compatibele monstertypen

Volbloed, buikvocht, thoracaal vocht en synoviaal vocht kunnen worden uitgevoerd op de ProCyte Dx-analyzer.

## Monsters nemen voor gebruik met de ProCyte Dx analyzer

De ProCyte Dx-analyzer is compatibel met verschillende maten EDTA-afnamebuisjes, maar IDEXX VetCollect\*-buisjes worden aanbevolen. Omdat het vereiste monstervolume verschilt per type buisje, is het belangrijk om de richtlijnen van de fabrikant van het buisje voor het vulvolume te volgen om:

- De juiste verhouding EDTA tot monster te garanderen.
- Ervoor te zorgen dat het buisje niet te vol wordt gevuld, wat kan leiden tot stolling of klontering van bloedplaatjes.
- Ervoor te zorgen dat het buisje niet te weinig gevuld is, wat kan leiden tot morfologische veranderingen, zoals krimpen van rode bloedcellen (RBC) (crenatie).

#### **BELANGRIJK:**

- Bij gebruik van standaard 13 mm x 75 mm afnamebuisjes heeft de analyzer minimaal 500  $\mu$ l nodig om het monster te aspireren.
- Bij gebruik van microtainer buizen heeft de analyzer minimaal 200  $\mu$ l nodig om het monster te aspireren.
- We raden aan dat het monster binnen 4 uur na afname wordt geanalyseerd.

### Beste methoden voor het verzamelen en voorbereiden van monsters

- **• Recycle spuiten en naalden niet**—Stompe naalden kunnen trauma aan het bloedvat veroorzaken, wat kan leiden tot celvernietiging, hemolyse en activering van bloedplaatjes, vooral bij katten.
- **• Kies het juiste bloedvat en de juiste naaldgrootte**—Gebruik een bloedvat waaruit voldoende bloed kan worden afgenomen in het geselecteerde buisje of de geselecteerde spuit. Selecteer de juiste naaldgrootte voor de soort.
- **• Wees voorzichtig met de bloedafname**—Als de normale bloedstroom wordt overschreden, kan het bloedvat inklappen, wat pijnlijk kan zijn voor het dier en hemolyse kan veroorzaken.
- **• Meng het monster zo snel mogelijk met EDTA**—Als u een spuit en naald gebruikt, verwijder dan de naald van de spuit voordat u het bloed afgeeft. Verwijder de dop op het buisje en vul het buisje tot het juiste niveau.

**BELANGRIJK:** Plaats de dop terug op het buisje en meng het EDTA-monster onmiddellijk ten minste 10 keer door het voorzichtig te zwenken.

- **Zorg ervoor dat de verhouding monster en EDTA geschikt is—Vul het buisje tot het juiste** niveau voor voldoende mengen met EDTA. Overvulling kan leiden tot stolling of klontering van bloedplaatjes; ondervulling kan leiden tot morfologische veranderingen, zoals krimpen van rode bloedcellen (crenatie). Raadpleeg de bijsluiter van de fabrikant voor de juiste vulvolumes.
- **• Analyseer het monster zo snel mogelijk**—Voor de beste resultaten raden we aan het monster binnen 4 uur voor te bereiden en te testen. Zelfs in de koelkast worden bloedmonsters na 4 uur minder levensvatbaar. Gekoelde monsters moeten na koeling eerst 15 minuten op kamertemperatuur komen
- **• Werp ernstig gehemolyseerde monsters weg**—Als de hemolyse het gevolg is van onjuiste monsterafname, gooit u het monster weg en neemt u het opnieuw af. Als hemolyse aanhoudt, kan dit het gevolg zijn van een ziektebeeld.
- **• Werp de gestolde monsters weg en neem ze opnieuw af**—De aanwezigheid van stolsels maakt alle verkregen resultaten ongeldig.

## **Overzicht**

Het doel van kwaliteitscontrole (QC) is het monitoren van de prestaties van de ProCyte Dx\* analyzer in de loop der tijd. QC zorgt ook voor de betrouwbaarheid van de analyzer en het reagenssysteem. De kwaliteitscontrole moet maandelijks worden uitgevoerd. Het kan nodig zijn om een kwaliteitscontrole uit te voeren voor het oplossen van problemen.

## Materialen voor kwaliteitscontrole

*e*-CHECK\* (XS) is het kwaliteitscontrolemateriaal dat wordt gebruikt om de prestaties van de ProCyte Dx-analyzer te controleren. Gebruik geen andere kwaliteitscontrolematerialen op de analyzer.

De *e*-CHECK (XS)-controle is een gestabiliseerde volbloedmatrix die is ontworpen voor statistische procescontrole van de ProCyte Dx-analyzer. Dit product is uitsluitend bestemd voor diergeneeskundig gebruik door laboratoriumprofessionals of goed opgeleid personeel.

*e*-CHECK (XS) kan worden gebruikt tot de vervaldatum die op de productverpakking staat.

## Een kwaliteitscontrole nummer toevoegen

- 1. Tik op **Instrumenten** op het beginscherm van het IDEXX VetLab Station.
- 2. Tik op het tabblad **ProCyte Dx**.
- 3. Tik op **Kwaliteitscontrole**.
- 4. Tik op **QC-partij toevoegen**.
- 5. Als u een barcodescanner heeft, scant u de barcode op het *e*-CHECK (XS) bijsluiter. Als u geen scanner hebt, voert u de streepjescode in het tekstvak Barcode kwaliteitscontrole invoeren in en tikt u vervolgens op **Volgende**.
- 6. Herhaal stap 5 voor alle 6 streepjescodes. Nadat elke streepjescode is ingevoerd, worden de streepjescodes weergegeven in het groepsvak Barcodes kwaliteitscontrole. Wanneer een streepjescode met succes is ingevoerd, wordt links van de streepjescode een groen vinkje weergegeven. Wanneer een streepjescode als ongeldig wordt beschouwd (omdat deze niet bestaat of is verlopen), wordt links van de streepjescode een rode X weergegeven en kan er een foutmelding verschijnen.
- 7. Tik op **Volgende**. De QC-partij wordt nu weergegeven op het scherm Kwaliteitscontrole.

## Kwaliteitscontrole uitvoeren

Deze procedure moet maandelijks worden uitgevoerd om de optimale prestaties van uw analyzer te garanderen.

- 1. Tik op **Instrumenten** op het beginscherm van het IDEXX VetLab Station.
- 2. Tik op het tabblad **ProCyte Dx**.
- 3. Tik op **Kwaliteitscontrole**.
- 4. Selecteer de ProCyte Dx kwaliteitscontrole partij die u wilt gebruiken en tik vervolgens op **QC uitvoeren**. De ProCyte Dx-monsterlade wordt geopend.

**Let op:** Als er geen geldige QC-partijen beschikbaar zijn, voeg dan een nieuwe kwaliteitscontrolepartij toe (zie voor gedetailleerde instructies "Een kwaliteitscontrolepartij toevoegen" hierboven).

5. Laat een *e*-CHECK (XS)-flacon op kamertemperatuur (18°C–25°C komen gedurende ten minste 15 minuten. Laat de flacon niet warmer worden dan kamertemperatuur.

Let op: Verwarm de flacon niet in uw hand.

6. Controleer of de dop stevig vastzit en draai het *e*-CHECK (XS) buisje voorzichtig om, om te mengen totdat de celklont onderin het flesje volledig gesuspendeerd is.

**Let op:** Het af en toe omkeren van de flacon tijdens het opwarmproces zal de tijd die nodig is om deze stap te voltooien, verminderen.

- 7. Zorg ervoor dat de QC-adapter op zijn plaats zit in de monsterlade.
- 8. Plaats de *e*-CHECK (XS)-flacon onmiddellijk in de buisadapter.
- 9. Tik op **OK**. Het beginscherm van het IDEXX VetLab Station wordt weergegeven.
- 10. Druk op het **Start** knopje op de analyzer.
- 11. Plaats de *e*-CHECK (XS)-flacon terug in de koelkast.

**Opmerking:** *e*-CHECK (XS) is stabiel gedurende 14 dagen nadat de dop is doorboord.

## Resultaten kwaliteitscontrole bekijken en afdrukken

- 1. Selecteer op het IDEXX VetLab Station de QC-analyse waarvan u de resultaten wilt bekijken. Voer een van de volgende handelingen uit vanaf het beginscherm:
	- Tik op de informatie over de QC-partij in de lijst Recente resultaten en tik vervolgens op **Bekijken**.
	- Tik op het **Records** knopje, tik op de QC-partij informatie en tik vervolgens op **Records bekijken**.
- 2. In de Records: Selecteer Resultatenscherm, tik op de reeks resultaten die u wilt bekijken en tik vervolgens op **Resultaten bekijken**.
- 3. Op de Records: Testresultaten scherm, tik op het tabblad **ProCyte Dx** om de QC-resultaten te bekijken.
- 4. Als u een fout heeft gemaakt, zoals het uitvoeren van de QC L2 in plaats van de QC L1, tik dan op **Verwijderen uit QC-trend** bovenaan het scherm om het gegevenspunt uit de trendgrafiek te verwijderen. Zie voor informatie over trending resultaten "Trending kwaliteitscontroleresultaten" hieronder.
- 5. Als u een opmerking aan de testresultaten wilt toevoegen, tikt u op **Opmerking toevoegen** en voert u de gewenste informatie in.
- 6. Tik op **Afdrukken** om een kopie van de QC-resultaten af te drukken.

## Trending van resultaten van kwaliteitscontrole

- 1. Tik op het beginscherm van het IDEXX VetLab Station op het **Records** knopje, tik op de QC-partij informatie en tik vervolgens op Records **bekijken**.
- 2. Selecteer de QC-resultaten die u wilt trenden.
- 3. Tik op **Trend**.

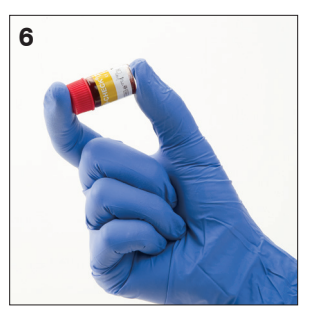

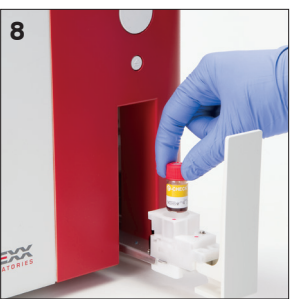

## Bekijken van partij informatie kwaliteitscontrole

- 1. Tik op **Instrumenten** op het beginscherm van het IDEXX VetLab Station.
- 2. Tik op het tabblad **ProCyte Dx**.
- 3. Tik op **Kwaliteitscontrole**.
- 4. Tik op **Informatie QC-partij bekijken**. Het partijnummer, niveau, ongeopende vervaldatum en parameter informatie voor die QC-partij worden weergegeven.
- 5. Tik op **Terug** om terug te keren naar het scherm ProCyte Dx-instrumenten.

## **Onderhoud**

## **Overzicht**

Met een verscheidenheid aan onderhouds- en diagnoseprocedures kunt u de ProCyte Dx\*-analyzer onderhouden en repareren.

**Let op:** Sommige van deze taken moeten met hulp van een medewerker van de IDEXX klanten- en technische service worden uitgevoerd. Neem contact op met de afdeling technische ondersteuning van IDEXX wanneer daarom wordt gevraagd (zie "Contactinformatie IDEXX klanten- en technische service" op pagina 54).

## Upgraden van de software

IDEXX zal u periodiek gratis bijgewerkte instrumentsoftware verstrekken. Deze updates kunnen nieuwe functies bevatten. Zorg ervoor dat u de softwarenotities in elke nieuwe versie leest.

Zie de bijsluiter bij de upgradeschijf voor gedetailleerde upgrade-instructies.

## De dagelijkse stand-byprocedure uitvoeren

De Stand-by procedure wordt dagelijks gestart op een door de gebruiker gedefinieerde tijd of wanneer de analyzer langer dan 11 uur en 45 minuten niet in gebruik is. Wanneer de Stand-by modus wordt afgesloten, voert de analyzer een achtergrondcontrole uit om te bepalen of de analyzer gereed is voor analyse of dat deze moet worden gereinigd of dat er onderhoud voor nodig is. De analyzer moet elke 24 uur in de stand-by modus gaan. Het duurt ongeveer 8 minuten om de Stand-by modus te verlaten.

**Let op:** Als u niet van plan bent om de analyzer op een bepaalde dag te gebruiken, verlaat u de Stand-by modus niet.

**Belangrijk:** Als u de Stand-by procedure niet uitvoert, kunnen onnauwkeurige resultaten optreden. IDEXX adviseert om de analyzer aan het eind van de dagelijkse analyses in de stand-by modus te zetten of ten minste eenmaal per 24 uur als het instrument continu wordt gebruikt.

### Om de Stand-by procedure elke dag op een bepaald tijdstip uit te voeren:

Standaard stelt de ProCyte Dx-analyzer zichzelf elke dag om 19:00 in op stand-by modus. Volg deze instructies als u de standaardtijd voor de stand-by modus wilt wijzigen:

- 1. Tik op **Instrumenten** op het beginscherm van het IDEXX VetLab Station.
- 2. Tik op het tabblad **ProCyte Dx**.
- 3. Tik op **ProCyte Dx Instellingen**.
- 4. Tik in het groepsvak Stand-by modus op de pijltoetsen uur en/of minuut omhoog en/of omlaag om de tijd indien nodig te wijzigen.
- 5. Tik op **a.m.** of **p.m.**
- 6. Tik op **OK** om uw wijzigingen op te slaan.

### De Stand-by procedure uitvoeren wanneer de analyzer actief is:

- 1. Tik op **Instrumenten** op het beginscherm van het IDEXX VetLab Station.
- 2. Tik op het tabblad **ProCyte Dx**.
- 3. Tik op **Stand-by zetten**. Er verschijnt een bericht dat aangeeft dat het ongeveer 3 minuten duurt voordat de procedure is voltooid.
- 4. Tik op **OK**. Het berichtvak wordt gesloten en het beginscherm wordt weergegeven. Het ProCyte Dx-pictogram heeft een status Bezig en een voortgangsbalk die het percentage voltooid weergeeft. Wanneer de procedure is voltooid, verandert de status van Bezig in Standby.

### Om de Stand-by modus te verlaten:

- 1. Tik op het pictogram ProCyte Dx op het beginscherm van het IDEXX VetLab Station (het pictogram moet een Stand-by status hebben).
- 2. Tik op **Stand-by verlaten** op het scherm ProCyte Dx-instrumenten. Wanneer u daarom wordt gevraagd, tikt u op **OK** om te bevestigen dat u de Stand-bymodus wilt verlaten. De procedure voor automatisch spoelen begint automatisch op de ProCyte Dx-analyzer en er wordt een achtergrondcontrole gestart. Wanneer deze procedures zijn voltooid (na ongeveer 8 minuten), is de ProCyte Dx-analyzer klaar om te beginnen met het verwerken van monsters.

## De analyzer wekelijks uitschakelen

Het wordt aanbevolen dat u de analyzer en de IPU 1 keer per week uitschakelt. Zie "De analyzer uitschakelen" op pagina 14 voor instructies over het uitschakelen van de analyzer.

## De maandelijkse spoelprocedure uitvoeren

De procedure voor maandelijks spoelen:

- Wast verontreinigingen uit de optische detectorblok flowcel
- Initieert automatisch de procedure voor automatisch spoelen
- Genereert een achtergrondcontrole

De maandelijkse spoelprocedure duurt ongeveer 25 minuten. Om optimale prestaties van de analyzer te garanderen, raadt IDEXX u aan deze procedure elke maand uit te voeren.

Voor deze procedure dient u een 5% bleekwateroplossing te maken door gefilterd, geurloos bleekwater te mengen met gedistilleerd/gedeïoniseerd water. De verhouding van bleekwater tot gedistilleerd/gedeïoniseerd water is afhankelijk van de bleekwaterconcentratie (bijvoorbeeld Clorox\* normale bleek heeft een concentratie van 6%, dus de oplossing moet 5 delen Clorox normale bleek op 1 deel gedistilleerd/gedeïoniseerd water zijn).

**Belangrijk:** Gebruik alleen gefiltreerd en geurloos bleekmiddel zonder surfactanten. GEBRUIK GEEN geparfumeerde bleekmiddelen of generieke versies van gewoon bleekmiddel. GEBRUIK GEEN kraanwater. De oplossing mag gebruikt worden tot één week nadat ze werd bereid.

### De procedure voor maandelijks spoelen uitvoeren:

- 1. Tik op **Instrumenten** op het beginscherm van het IDEXX VetLab Station.
- 2. Tik op het tabblad **ProCyte Dx** en tik vervolgens op **ProCyte Dx Diagnostiek**.
- 3. Tik op **Maandelijks spoelen**. Het berichtvenster Maandelijks spoelen wordt weergegeven en de monsterlade wordt geopend op de ProCyte Dx-analyzer.
- 4. Lees het bericht en controleer of de vereiste tijd voor de procedure geen invloed heeft op uw werkwijze.
- 5. Maak een 5% bleekwateroplossing door gefilterd, geurloos bleekwater te mengen met gedistilleerd/gedeïoniseerd water. De verhouding van bleekwater tot gedistilleerd/gedeïoniseerd water is afhankelijk van de bleekwaterconcentratie (bijvoorbeeld Clorox\* normale bleek heeft een concentratie van 6%, dus de oplossing moet 5 delen Clorox normale bleek op 1 deel gedistilleerd/gedeïoniseerd water zijn).
- 6. Doseer 3 ml van de bleekwateroplossing in een onbehandeld buisje en plaats het buisje in de monsterlade op de analyzer.
- 7. Tik op **OK**.
- 8. Druk op het **Start** knopje op de analyzer om de maandelijkse spoelprocedure te starten. Het ProCyte Dx-pictogram op het beginscherm geeft een status Bezig weer en een voortgangsbalk die het percentage aangeeft dat de procedure Maandelijks spoelen voltooid is.

## De behuizing reinigen

Koppel de stroomkabel altijd los voordat u de analyzer reinigt.

Reinig de buitenkant van de analyzer met een vochtige (niet natte) pluisvrije doek. Een mild desinfectans of vloeibare zeep zal vet verwijderen. Gebruik geen van de volgende middelen in de buurt van de analyzer: organische oplosmiddelen, schoonmaakmiddelen op basis van ammoniak, inktmarkers, sprays met vluchtige vloeistoffen, insecticiden, poetsmiddelen of kamerverfrissers.

Er moet op worden gelet dat er geen monsters, chemicaliën, reinigingsmiddelen, water of andere vloeistoffen op/in de analyzer worden gemorst.

**Let op:** Stof en dierlijk haar kunnen leiden tot falen van de analyzer. Stof de analyzer en de omringende oppervlakken regelmatig af met een vochtige doek.

## Het ventilatorfilter reinigen

Het ventilatorfilter van de analyzer moet maandelijks worden gereinigd.

De analyzer moet worden uitgeschakeld bij het reinigen van de ventilatorfilter. Als gevolg daarvan wordt aanbevolen dat u het ventilatorfilter reinigt tijdens het wekelijkse herstartproces wanneer de analyzer en de IPU beide zijn uitgeschakeld.

### Het ventilatorfilter reinigen:

- 1. Zorg ervoor dat de analyzer is uitgeschakeld.
- 2. Open de rechter zijkant van de analyzer.
- 3. Verwijder het ventilatorfilter.
- 4. Stofzuig het filter om het vuil te verwijderen.
- 5. Plaats het ventilatorfilter terug en sluit de rechter zijkant.

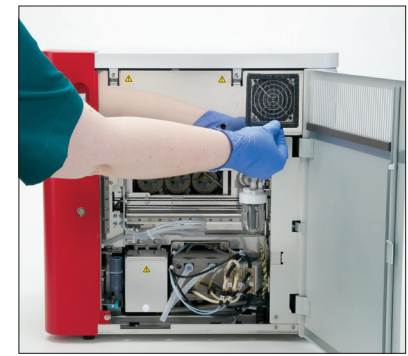

## **Overzicht**

Sommige van deze taken moeten met hulp van een medewerker van de IDEXX technische ondersteuning worden uitgevoerd. Neem contact op met de afdeling technische ondersteuning van IDEXX wanneer daarom wordt gevraagd (zie "Contactinformatie IDEXX klanten- en technische service" op pagina 54).

**Belangrijk:** De ProCyte Dx\* analyzer moet een status Gereed hebben om een onderhoudsprocedure uit te voeren. De meeste diagnostische en onderhoudstaken op aanvraag zijn toegankelijk via het scherm ProCyte Dx Diagnostiek scherm op het IDEXX VetLab Station.

### Verschillen in resultaten

### Met een commercieel laboratorium of ander instrument

Het vergelijken van resultaten van verschillende laboratoria die mogelijk verschillende apparatuur of methoden gebruiken, is op zijn best onnauwkeurig. Alle vergelijkingen moeten worden uitgevoerd op hetzelfde monster dat "gesplitst" is, onder soortgelijke omstandigheden is opgeslagen en op ongeveer hetzelfde tijdstip is getest. Als er te veel tijd verstrijkt tussen het analyseren van het monster, kan het monster ouder worden. MCV-waarden veranderen bijvoorbeeld na 8 uur naarmate de cellen opzwellen. Vergelijk elk resultaat met het referentie-interval dat is aangegeven door IDEXX of het commerciële laboratorium (indien van toepassing). Elk resultaat moet dezelfde relatie hebben met het referentie-interval van de methode. Een monster dat bijvoorbeeld een ProCyte Dx-analyzer resultaat geeft dat iets onder het referentie-interval ligt, moet een laboratoriumresultaat opleveren dat iets onder het referentie-interval van het laboratorium ligt.

### Met uw eigen verwachtingen

Als u resultaten krijgt die niet zijn wat u verwachtte voor een bepaalde patiënt, overweeg dan het volgende:

- Zijn er afwijkingen opgemerkt in het afgenomen monster (bijv. hemolyse, lipemie en stress) die de waargenomen veranderingen kunnen veroorzaken?
- Hoe ver buiten het referentie-interval ligt het resultaat? Hoe nauwer het referentie-interval, hoe belangrijker kleine veranderingen worden.
- Zouden behandelingen of geneesmiddelen die de patiënt gebruikt de resultaten veranderen?
- Ondersteunen klinische bevindingen de resultaten? Onverwachte afwijkende resultaten gaan meestal gepaard met ander bewijs.
- Is het resultaat biologisch significant of mogelijk zo?
- Welke andere tests of procedures kunnen worden gebruikt om dit resultaat te bevestigen of af te wijzen?

Alle laboratoriumresultaten moeten worden geïnterpreteerd in het licht van de voorgeschiedenis, de klinische tekenen en de resultaten van bijkomende tests.

## Het scherm ProCyte Dx Diagnostics openen

- 1. Tik op **Instrumenten** op het beginscherm van het IDEXX VetLab Station.
- 2. Tik op het tabblad **ProCyte Dx** en tik vervolgens op **ProCyte Dx Diagnostiek**.

Wanneer een onderhoudsfunctie bezig is, wordt het ProCyte Dx-pictogram op het beginscherm weergegeven met een status Bezig en een voortgangsbalk die het percentage aangeeft dat voltooid is.

### Weergaven van analyzerpictogrammen met offline status

Als de communicatie tussen de IPU en de router verloren gaat, wordt het ProCyte Dx-pictogram op het beginscherm van het IDEXX VetLab Station weergegeven met de status Offline. Om dit op te lossen, moet u ervoor zorgen dat de ethernetkabel die de IPU met de router verbindt, correct is aangesloten. Als de situatie aanhoudt, volg dan deze instructies:

- 1. De analyzer uitschakelen.
- 2. Houd de aan/uit-knop op de IPU ingedrukt totdat deze wordt uitgeschakeld.
- 3. Wacht 5 seconden en zet de IPU weer aan.
- 4. Schakel de analyzer weer in zodra het ProCyte Dx-pictogram op het beginscherm van het IDEXX VetLab Station verandert in de status Bezig (geel).

## Het analyzerpictogram wordt weergegeven met een bezigstatus wanneer een monster niet wordt verwerkt

Als de communicatie tussen de IPU en de analyzer verloren gaat, wordt het ProCyte Dx-pictogram op het beginscherm van het IDEXX VetLab Station weergegeven met de status Offline. Om dit op te lossen, moet u ervoor zorgen dat de ethernetkabel die de IPU met de analyzer verbindt, correct is aangesloten. Als de situatie aanhoudt, volg dan deze instructies:

- 1. De analyzer uitschakelen.
- 2. Houd de aan/uit-knop op de IPU ingedrukt totdat deze wordt uitgeschakeld.
- 3. Wacht 5 seconden en zet de IPU weer aan.
- 4. Schakel de analyzer weer in zodra het ProCyte Dx-pictogram op het beginscherm van het IDEXX VetLab Station verandert in de status Bezig (geel).

## De automatische spoelprocedure uitvoeren

De procedure voor automatisch spoelen reinigt de detectorkamer en de verdunningslijn. Het voert ook een achtergrondcontrole uit. De spoelprocedure duurt ongeveer 4 minuten.

- 1. Tik op **Instrumenten** op het beginscherm van het IDEXX VetLab Station.
- 2. Tik op het tabblad **ProCyte Dx** en tik vervolgens op **ProCyte Dx Diagnostiek**.
- 3. Tik op **Automatisch spoelen**. Het berichtvak Automatisch spoelen wordt weergegeven.
- 4. Lees het bericht en controleer of de vereiste tijd voor de procedure geen invloed heeft op uw werkwijze. Tik vervolgens op **OK**.

### De procedure voor het spoelen van de afvalkamer uitvoeren

De procedure voor het spoelen van de afvalkamer gebruikt een 5% bleekwateroplossing om de afvalkamer in de ProCyte Dx-analyzer te spoelen. Deze procedure duurt ongeveer 10 minuten. Deze procedure moet worden uitgevoerd wanneer daarom wordt gevraagd.

- 1. Tik op **Instrumenten** op het beginscherm van het IDEXX VetLab Station.
- 2. Tik op het tabblad **ProCyte Dx** en tik vervolgens op **ProCyte Dx Diagnostiek**.
- 3. Tik op **Afvalkamer spoelen**. Het berichtvak Afvalkamer spoelen wordt weergegeven.
- 4. Lees het bericht en controleer of de vereiste tijd voor de procedure geen invloed heeft op uw werkwijze.

5. Maak een 5% bleekwateroplossing door gefilterd, geurloos bleekwater te mengen met gedistilleerd/gedeïoniseerd water. De verhouding van bleekwater tot gedistilleerd/gedeïoniseerd water is afhankelijk van de bleekwaterconcentratie (bijvoorbeeld Clorox\* normale bleek heeft een concentratie van 6%, dus de oplossing moet 5 delen Clorox normale bleek op 1 deel gedistilleerd/gedeïoniseerd water zijn).

**Belangrijk:** Gebruik alleen gefiltreerd en geurloos bleekmiddel zonder surfactanten. GEBRUIK GEEN geparfumeerde bleekmiddelen of generieke versies van gewoon bleekmiddel. GEBRUIK GEEN kraanwater. De oplossing mag gebruikt worden tot één week nadat ze werd bereid.

- 6. Doseer 3 ml van de bleekwateroplossing in een onbehandeld buisje en plaats het buisje in de monsterlade op de analyzer.
- 7. Tik op **OK**.
- 8. Druk op het **Start** knopje op de ProCyte DX-analyzer om de procedure voor het spoelen van de afvalkamer te starten. Het ProCyte Dx-pictogram op het beginscherm geeft een status Bezig weer en een voortgangsbalk die het percentage aangeeft dat de procedure Afvalkamer spoelen voltooid is.

### De spoelprocedure voor de flowcel uitvoeren

De flowcel spoelprocedure wast verontreinigingen uit de optische detectorblok flowcel. Deze procedure duurt ongeveer 6 minuten.

- 1. Tik op **Instrumenten** op het beginscherm van het IDEXX VetLab Station.
- 2. Tik op het tabblad **ProCyte Dx** en tik vervolgens op **ProCyte Dx Diagnostiek**.
- 3. Tik op **Flowcel spoelen**. Het berichtvak Flowcel spoelen wordt weergegeven.
- 4. Lees het bericht en controleer of de vereiste tijd voor de procedure geen invloed heeft op uw werkwijze.
- 5. Maak een 5% bleekwateroplossing door gefilterd, geurloos bleekwater te mengen met gedistilleerd/gedeïoniseerd water. De verhouding van bleekwater tot gedistilleerd/gedeïoniseerd water is afhankelijk van de bleekwaterconcentratie (bijvoorbeeld Clorox\* normale bleek heeft een concentratie van 6%, dus de oplossing moet 5 delen Clorox normale bleek op 1 deel gedistilleerd/gedeïoniseerd water zijn).

**Belangrijk:** Gebruik alleen gefiltreerd en geurloos bleekmiddel zonder surfactanten. GEBRUIK GEEN geparfumeerde bleekmiddelen of generieke versies van gewoon bleekmiddel. GEBRUIK GEEN kraanwater. De oplossing mag gebruikt worden tot één week nadat ze werd bereid.

- 6. Doseer 3 ml van de bleekwateroplossing in een onbehandeld buisje en plaats het buisje in de monsterlade op de analyzer.
- 7. Tik op **OK**.
- 8. Druk op het **Start** knopje op de ProCyte DX-analyzer om de procedure voor het spoelen van de flowcel te starten. Het ProCyte Dx-pictogram op het beginscherm geeft een status Bezig weer en een voortgangsbalk die het percentage aangeeft dat de procedure Flowcel spoelen voltooid is.

## De procedure voor legen van de reactiekamer uitvoeren

De procedure Reactiekamer legen, die minder dan 1 minuut in beslag neemt, voert opgehoopte reagens uit de reactiekamer af en herprime de ProCyte Dx-analyzer. Onmiddellijk na deze procedure begint de procedure voor automatisch spoelen automatisch. De totale tijd voor beide procedures om te voltooien is ongeveer 9 minuten.

- 1. Tik op **Instrumenten** op het beginscherm van het IDEXX VetLab Station.
- 2. Tik op het tabblad **ProCyte Dx** en tik vervolgens op **ProCyte Dx Diagnostiek**.
- 3. Tik op **Reactiekamer legen**. Het berichtvak Reactiekamer legen wordt weergegeven.
- 4. Lees het bericht en controleer of de vereiste tijd voor de procedure geen invloed heeft op uw werkwijze. Tik op **OK**.

## De procedure voor het legen van de RBC-isolatiekamer uitvoeren

De procedure voor het legen van de RBC-isolatiekamer, die ongeveer 3 minuten duurt, voert het opgehoopte reagens uit de RBC-isolatiekamer.

- 1. Tik op **Instrumenten** op het beginscherm van het IDEXX VetLab Station.
- 2. Tik op het tabblad **ProCyte Dx** en tik vervolgens op **ProCyte Dx Diagnostiek**.
- 3. Tik op **RBC-isolatiekamer legen**. Het berichtvak RBC-isolatiekamer legen wordt weergegeven.
- 4. Lees het bericht en controleer of de vereiste tijd voor de procedure geen invloed heeft op uw werkwijze. Tik op **OK**.

Het ProCyte Dx-pictogram wordt op het beginscherm van het IDEXX VetLab Station weergegeven met een status Bezig, samen met een voortgangsbalk die het percentage aangeeft dat de procedure RBC-isolatiekamer legen voltooid is.

### De procedure voor het legen van de afvalkamer uitvoeren

Bij het legen van de afvalkamer kan de afvoerprocedure van de afvalkamer worden uitgevoerd om opgehoopt afval uit de afvalkamer te verwijderen. Het berichtvak Afvalkamer legen wordt weergegeven terwijl de volgorde wordt uitgevoerd.

**Let op:** Om de volgorde voor afvoeren van de afvalkamer uit te voeren, moet de ProCyte Dx de status Gereed hebben. Als een proces probeert te starten terwijl de analyzer een andere status heeft, klinkt er een foutwaarschuwing op de analyzer en verschijnt het berichtvak Afvalkamer legen niet.

- 1. Tik op **Instrumenten** op het beginscherm van het IDEXX VetLab Station.
- 2. Tik op het tabblad **ProCyte Dx** en tik vervolgens op **ProCyte Dx Diagnostiek**.
- 3. Tik op **Afvalkamer legen**. Het berichtvak Afvalvloeistof afvoeren wordt weergegeven. Wanneer het legen is voltooid, wordt dit venster gesloten.
- 4. Tik op **OK**.

## De procedure voor het resetten van de luchtpomp uitvoeren

De procedure voor het opnieuw instellen van de luchtpomp, die minder dan 1 minuut in beslag neemt en moet worden uitgevoerd wanneer de pomp wordt vervangen.

- 1. Tik op **Instrumenten** op het beginscherm van het IDEXX VetLab Station.
- 2. Tik op het tabblad **ProCyte Dx** en tik vervolgens op **ProCyte Dx Diagnostiek**.
- 3. Tik op **Luchtpomp opnieuw instellen**. Het berichtvak Luchtpomp opnieuw instellen wordt weergegeven.
- 4. Tik op **OK**.

### De procedure voor het resetten van de aspiratiemotor uitvoeren

Het duurt minder dan 1 minuut om de procedure voor het opnieuw instellen van de aspiratiemotor te voltooien.

- 1. Tik op **Instrumenten** op het beginscherm van het IDEXX VetLab Station.
- 2. Tik op het tabblad **ProCyte Dx** en tik vervolgens op **ProCyte Dx Diagnostiek**.
- 3. Tik op **Aspiratiemotor opnieuw instellen**. Het berichtvak Aspiratiemotor opnieuw instellen wordt weergegeven.
- 4. Tik op **OK**.

## De procedure voor het resetten van de systeemmotor uitvoeren

Het duurt minder dan 1 minuut om de procedure voor het opnieuw instellen van de systeemmotor te voltooien.

- 1. Tik op **Instrumenten** op het beginscherm van het IDEXX VetLab Station.
- 2. Tik op het tabblad **ProCyte Dx** en tik vervolgens op **ProCyte Dx Diagnostiek**.
- 3. Tik op **Systeemreagens opnieuw instellen**. Het berichtvak Systeemreagens opnieuw instellen wordt weergegeven.
- 4. Tik op **OK**.

### De procedure voor het resetten van de buismotor uitvoeren

Het duurt minder dan 1 minuut om de procedure voor het resetten van de buisjesmotor te voltooien.

- 1. Tik op **Instrumenten** op het beginscherm van het IDEXX VetLab Station.
- 2. Tik op het tabblad **ProCyte Dx** en tik vervolgens op **ProCyte Dx Diagnostiek**.
- 3. Tik op **Buisjesmotor opnieuw instellen**. Het berichtvak Buisjesmotor opnieuw instellen wordt weergegeven.
- 4. Tik op **OK**.

### De procedure voor het resetten van de WB-motor uitvoeren

Het duurt minder dan 1 minuut om de procedure voor het resetten van de WB-motor te voltooien.

- 1. Tik op **Instrumenten** op het beginscherm van het IDEXX VetLab Station.
- 2. Tik op het tabblad **ProCyte Dx** en tik vervolgens op **ProCyte Dx Diagnostiek**.
- 3. Tik op **WB-motor opnieuw instellen**. Het berichtvak WB-motor opnieuw instellen wordt weergegeven.
- 4. Tik op **OK**.

## De procedure voor het verwijdering van verstopping uitvoeren

De procedure Verstopping verwijderen, die ongeveer 1 minuut in beslag neemt, elimineert verstoppingen uit de RBC-detector.

- 1. Zorg ervoor dat de ProCyte Dx-analyzer de status Gereed heeft.
- 2. Tik op **Instrumenten** op het beginscherm van het IDEXX VetLab Station.
- 3. Tik op het tabblad **ProCyte Dx** en tik vervolgens op **ProCyte Dx Diagnostiek**.
- 4. Tik op **Verstopping verwijderen**. Het berichtvak Verstopping verwijderen wordt weergegeven.
- 5. Lees het bericht en controleer of de vereiste tijd voor de procedure geen invloed heeft op uw werkwijze. Tik op **OK**.
- 6. Druk op het **Start** knopje op de ProCyte DX-analyzer om de procedure voor het verwijderen van een verstopping te starten. Het ProCyte Dx-pictogram op het beginscherm geeft een status Bezig weer en een voortgangsbalk die het percentage aangeeft dat de procedure Verstopping verwijderen voltooid is.

### De procedure voor het knijpventiel reinigen uitvoeren

De procedure Knijpventiel reinigen duurt ongeveer 1 minuut.

- 1. Zorg ervoor dat de ProCyte Dx-analyzer de status Gereed heeft.
- 2. Tik op **Instrumenten** op het beginscherm van het IDEXX VetLab Station.
- 3. Tik op het tabblad **ProCyte Dx** en tik vervolgens op **ProCyte Dx Diagnostiek**.
- 4. Tik op **Knijpventiel reinigen**. Het berichtvak Knijpventiel reinigen wordt weergegeven.
- 5. Lees het bericht en controleer of de vereiste tijd voor de procedure geen invloed heeft op uw werkwijze. Tik op **OK**.

## Smart flags\*

Geautomatiseerde celtellers hebben twee hoofddoelstellingen. Eerst moeten ze de verschillende componenten van een bloedmonster onderzoeken en het juiste aantal rode bloedcellen, het aantal witte bloedcellen, het aantal bloedplaatjes en verschillende celindexen tonen. Ten tweede moeten ze de gebruiker een bericht sturen in het geval dat de nauwkeurigheid van deze celbeoordelingen in gevaar kan worden gebracht. Als het bloedmonster dat wordt geanalyseerd bijvoorbeeld witte bloedcellen bevat met een duidelijk abnormale morfologie, kan de analyzer mogelijk geen volledige karakterisering geven en zal het apparaat een bericht terugsturen dat suggereert dat een bloeduitstrijkje moet worden gecontroleerd ter bevestiging.

De markering voor de ProCyte Dx-analyzer signaleert de gebruiker dat een abnormale cel of groep cellen aanwezig is en niet kan worden gekarakteriseerd in het normale hemogram. Een sterretje (\*) geeft aan dat de analyzer de aanwezigheid van de cellulaire populatie in twijfel trekt. Een streepjesmarkering (--.--) geeft aan dat de analyzer geen resultaat voor een bepaalde parameter kon aflezen. In beide gevallen moet een bloeduitstrijkje worden geraadpleegd. Deze signaleringen fungeren als interne controles om de arts eraan te herinneren dat een monster onder een microscoop moet worden onderzocht. In de overgrote meerderheid van de gevallen duurt dit microscopische beoordelingsproces minder dan 1-3 minuten. Een handmatige leukocytendifferentiatie is slechts zelden nodig.

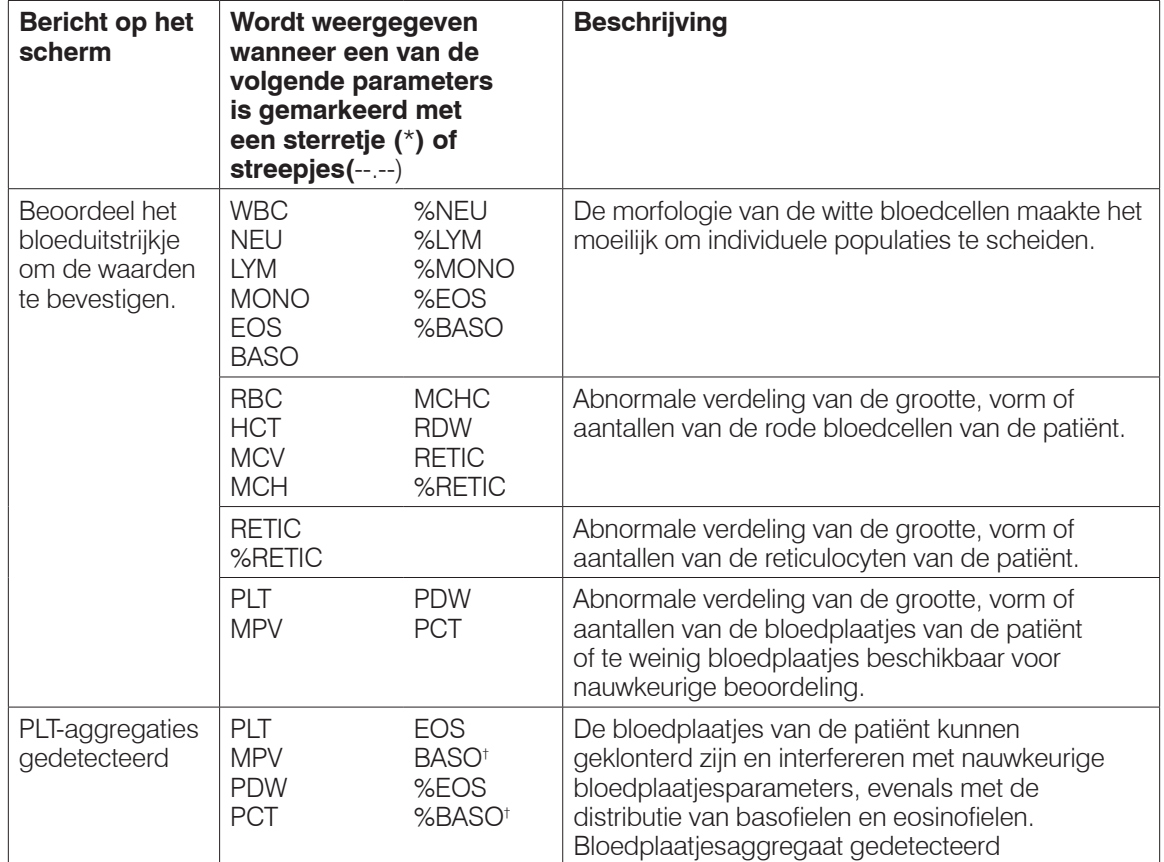

† Voor kattensoorten kunnen BASO en %BASO niet worden vastgesteld en zal een resultaat van "--.--" worden gerapporteerd.

## De ProCyte Dx\* Analyzer installeren

- De ProCyte Dx analyzer weegt ongeveer 25 kg. Het kan zijn dat er meerdere mensen nodig zijn om het instrument op te tillen. Zorg ervoor dat u een tafel of bureau gebruikt die het gewicht van de analyzer kan dragen.
- Plaats de analyzer zodanig dat de stroomschakelaar en het netsnoer gemakkelijk toegankelijk zijn.
- Om de ruimte die nodig is voor onderhoud veilig te stellen, installeert u de touchscreenmonitor en de computer aan de rechterkant van het IDEXX VetLab Station.
- De analyzer moet worden geïnstalleerd op een goed geventileerde locatie, uit de buurt van water, stof en direct zonlicht. Plaats de analyzer niet op een plaats waar er water op kan spatten. Het moet in een ruimte worden geplaatst die groot genoeg is om veilig te worden gebruikt, ook wanneer de monsterlade open is. Als er extra apparatuur aan moet worden bevestigd/ aangesloten, is extra bureauruimte vereist.
- De analyzer moet op een vlakke ondergrond worden geplaatst met een minimum van 5 cm tussen de achterkant van de analyzer en elke wand.
- Niet installeren in een gebied met verhoogde temperatuur en trillingen.
- Installeer dit instrument niet op plaatsen waar chemicaliën worden opgeslagen of waar gas kan ontstaan.
- Gebruik dit instrument niet in een werkomgeving met elektrogeleidende of ontvlambare gassen, waaronder zuurstof, waterstof en anesthesie.
- De stroomkabel voor dit instrument is ongeveer 1,8 m lang. Gebruik een stopcontact in de buurt dat daarvoor ontworpen is.
- Installeer de analyzer binnenshuis—het instrument is uitsluitend bedoeld voor gebruik binnenshuis.

### De analyzer installeren:

- 1. Kies een optimale locatie voor het instrument voordat u de analyzer uitpakt. Kies een goed geventileerde ruimte uit de buurt van duidelijke bronnen van hitte, direct zonlicht, koude, vochtigheid of trillingen. Voor optimale resultaten moet de kamertemperatuur 15°C–30°C en de relatieve vochtigheid 30%–85% zijn.
- 2. Uitpakken van de analyzer.
- 3. Ontgrendel en open de rechterdeur met de meegeleverde platte schroevendraaier.
- 4. Verwijder de binderklem van de loopband.
- 5. Verwijder het stuk tape op de beschermplaat 174.
- 6. Sluit en vergrendel de rechterdeur.
- 7. Open de deksel van het kleuringscompartiment en schroef het lege kleuringspakket los van de doppen/sondes.
- 8. Verwijder de doppen van het nieuwe kleuringspakket en leg ze opzij.
- 9. Schroef een nieuw kleuringspakket in de doppen in het kleuringscompartiment en zorg ervoor dat elke sonde in het juiste zakje wordt ingebracht (de snoeren zijn gelabeld).
- 10. Plaats de doppen van het nieuwe kleuringspakket op het lege kleuringspakket. Gooi het kleuringspakket weg volgens de toepasselijke lokale verwijderingswetten.
- 11. Plaats het nieuwe kleuringspakket in het compartiment en zorg ervoor dat de snoeren zich vóór het kleuringspakket in het compartiment bevinden. Sluit vervolgens de deksel.
- 12. Sluit de uiteinden van de slangen aan op de reagent koppelingsplaat op de achterkant van de analyzer. Elke slang, overeenkomend met de etiketten op de slangen en op de achterkant van de analyzer.
- 13. Open een reagenskit, verwijder de doppen van de 3 flessen, het systeemverdunningsmiddel en de afvalcontainer en plaats de snelkoppelings plaat over de kit zodat de sondes in de 3 flessen, het systeemverdunningsmiddel en de afvalcontainer worden geplaatst.
- 14. Zorg ervoor dat de analyzer is uitgeschakeld en sluit vervolgens de stroomkabel aan op de analyzer en op een correct geaard stopcontact.

#### **Waarschuwing:**

- Zorg ervoor dat deze analyzer geaard is. Onjuiste aarding kan elektrische schokken veroorzaken.
- De voedingskabel van de analyzer maakt gebruik van een 3-pens stekker. Wanneer het stopcontact geaard is, steekt u het gewoon in het stopcontact.
- Zorg ervoor dat u de capaciteit van het stopcontact niet overschrijdt. Als u dit niet doet, kan dit brand veroorzaken.

### Installeren van de IDEXX VetLab-router

**Let op:** Als u al een router hebt die rechtstreeks is aangesloten op de computer van het IDEXX VetLab Station, kunt u deze sectie overslaan en naar het deel *De ProCyte Dx-analyzer aansluiten op de IPU* (hieronder) gaan.

- 1. Sluit de wisselstroomadapter aan op de voedingspoort aan de achterkant van de router die door IDEXX Laboratories wordt geleverd.
- 2. Steek de stekker van de wisselstroomadapter in een stopcontact.
- 3. Sluit één uiteinde van de ethernetkabel (meegeleverd met de router) aan op een beschikbare genummerde poort op de router.

**Belangrijk:** Sluit het IDEXX VetLab Station niet rechtstreeks aan op de internet-/WAN-poort van de router.

4. Sluit het andere uiteinde van de ethernetkabel (van stap 3) aan op de Ethernetpoort van de computer van het IDEXX VetLab Station, die zich bij het centrale paneel aan de achterkant van de computer bevindt.

**Let op:** Als deze ethernetpoort op de computer van het IDEXX VetLab Station momenteel wordt gebruikt voor het aansluiten van de IDEXX VetStat\* Electrolyte and Blood Gas Analyzer (rode ethernetkabel) op uw IDEXX VetLab Station, koppelt u de rode ethernetkabel los. Voltooi vervolgens stap 4 hierboven. In het gedeelte *De VetStat Analyzer opnieuw aansluiten*, te vinden op de volgende pagina, wordt uitgelegd hoe u de VetStat-analyzer opnieuw kunt aansluiten nadat de router is geïnstalleerd.

### Aansluiten van de ProCyte Dx Analyzer op de IPU

1. Sluit het ethernetuiteinde van de afgeschermde ethernetkabel aan op de USB-naar-ethernetadapter en vervolgens op de ProCyte Dx-analyzer.

**Let op:** Deze kabel mag UITSLUITEND worden gebruikt voor het aansluiten van de ProCyte Dx-analyzer op de IPU.

- 2. Sluit het USB-uiteinde van de afgeschermde omgezette ethernet-naar-USB kabel aan op een beschikbare USB-poort aan de achterkant van de IPU.
- 3. Schakel de ProCyte Dx-analyzer in.

### Aansluiten van de IPU op de verbindingsrouter van het IDEXX VetLab Station

1. Sluit de meegeleverde ethernetkabel aan op de volgende beschikbare poort aan de achterkant van de router.

**Belangrijk:** Sluit de ProCyte Dx-analyzer niet rechtstreeks aan op de internetpoort van de router.

- 2. Sluit het andere uiteinde van de ethernetkabel (van stap 1) aan op de ethernetpoort aan de achterkant van de IPU.
- 3. Schakel het IDEXX VetLab Station in.
- 4. Zodra alle analyzerpictogrammen (behalve ProCyte Dx) de status Gereed laten zien, schakelt u de IPU in.
- 5. Wanneer het pictogram ProCyte Dx wordt weergegeven met een status Bezig (geel), schakelt u de ProCyte Dx-analyzer in.

**Let op:** Als het ProCyte Dx-pictogram niet binnen 5 minuten op het beginscherm van het IDEXX VetLab station verschijnt, neemt u contact op met de technische ondersteuning van IDEXX (zie "IDEXX klanten- en technische service" op pagina 54).

### De VetStat Analyzer opnieuw aansluiten

**Belangrijk:** Deze informatie is alleen voor praktijken met een VetStat-analyzer. De directe verbinding tussen de VetStat-analyzer en het IDEXX VetLab Station maakt gebruik van een standaard ethernetkabel met een lichtpaarse cross-overadapter. Deze lichtpaarse crossover-adapter, die zich aan één uiteinde van de kabel bevindt, moet worden verwijderd voordat de ethernetkabel opnieuw op de router wordt aangesloten.

- 1. Zorg ervoor dat de lichtpaarse crossover-adapter is verwijderd van de VetStat Ethernet-kabel.
- 2. Sluit het ene uiteinde van de VetStat Ethernet-kabel aan op de VetStat analyzer en het andere uiteinde op de volgende beschikbare poort op de router.

**Belangrijk:** Sluit de VetStat analyzer niet rechtstreeks aan op de internetpoort van de router.

- 3. Tik op het beginscherm van de VetStat op **Systeembeheerder** en tik vervolgens op **Instellen**.
- 4. Gebruik het alfanumerieke toetsenbord om het instelwachtwoord **207** in te voeren en tik op **OK**.
- 5. Tik in het instellingenscherm op **Hardware** en tik vervolgens op het tabblad **Ethernet**.
- 6. Selecteer **Dynamisch** als de netwerkinstelling en tik vervolgens op **OK** om de wijziging op te slaan.
- 7. Schakel de VetStat-analyzer uit door de aan/uit-schakelaar op UIT te zetten. Schakel vervolgens de analyzer in. Nadat de VetStat-analyzer terugkeert naar het beginscherm, verschijnt het VetStat-pictogram onder aan het beginscherm van het IDEXX VetLab Station.

**Let op:** Als het VetStat-pictogram niet binnen 3 minuten op het beginscherm van het IDEXX VetLab station verschijnt, neemt u contact op met de technische ondersteuning van IDEXX (zie "IDEXX klanten- en technische service" op pagina 54).

# Technische specificaties

## Afmetingen en gewicht

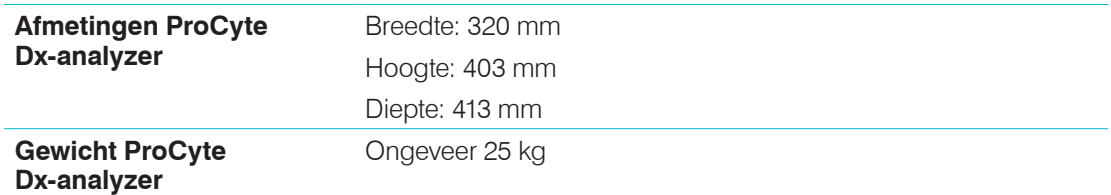

## Prestatiespecificaties en doorvoer

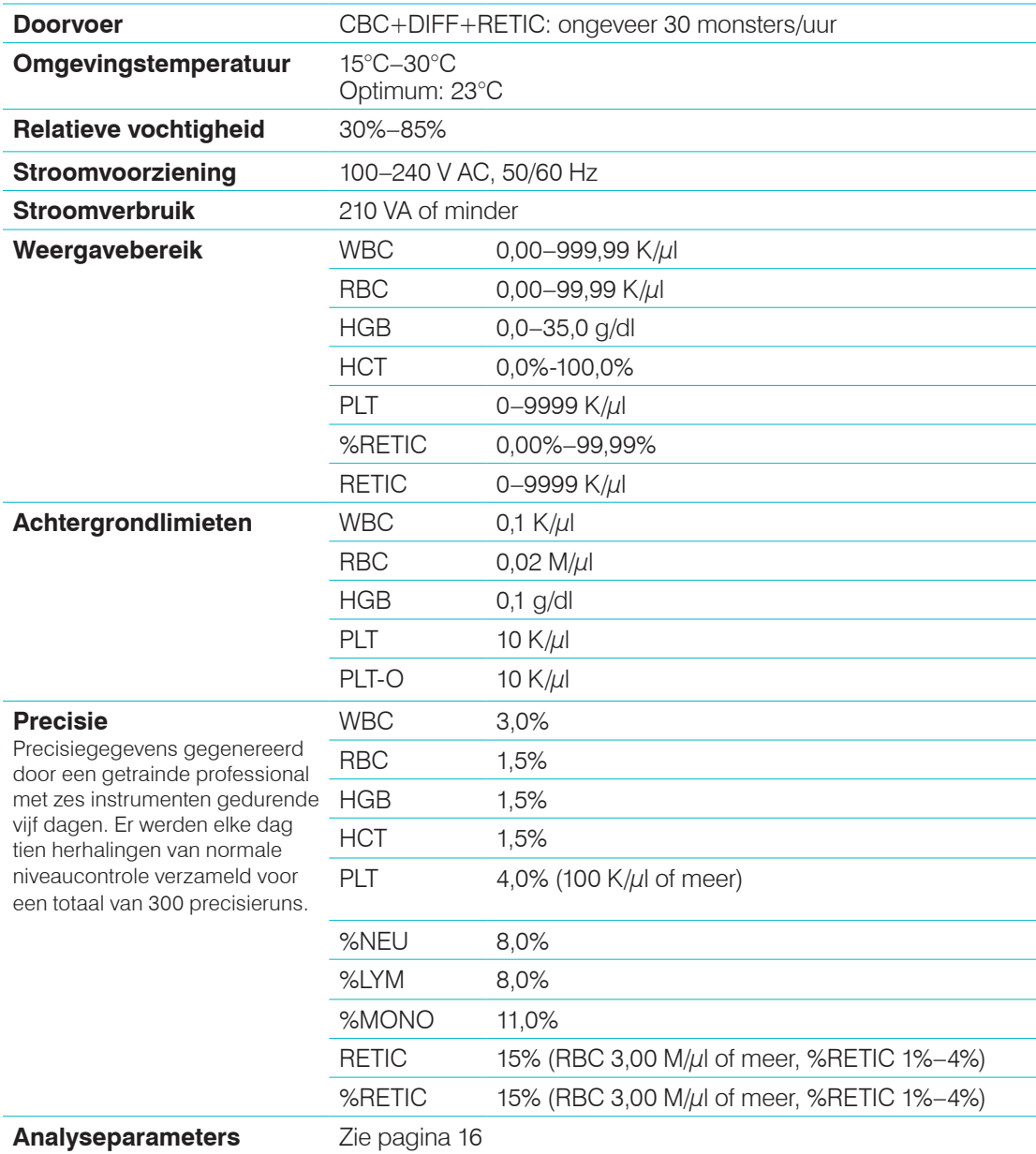

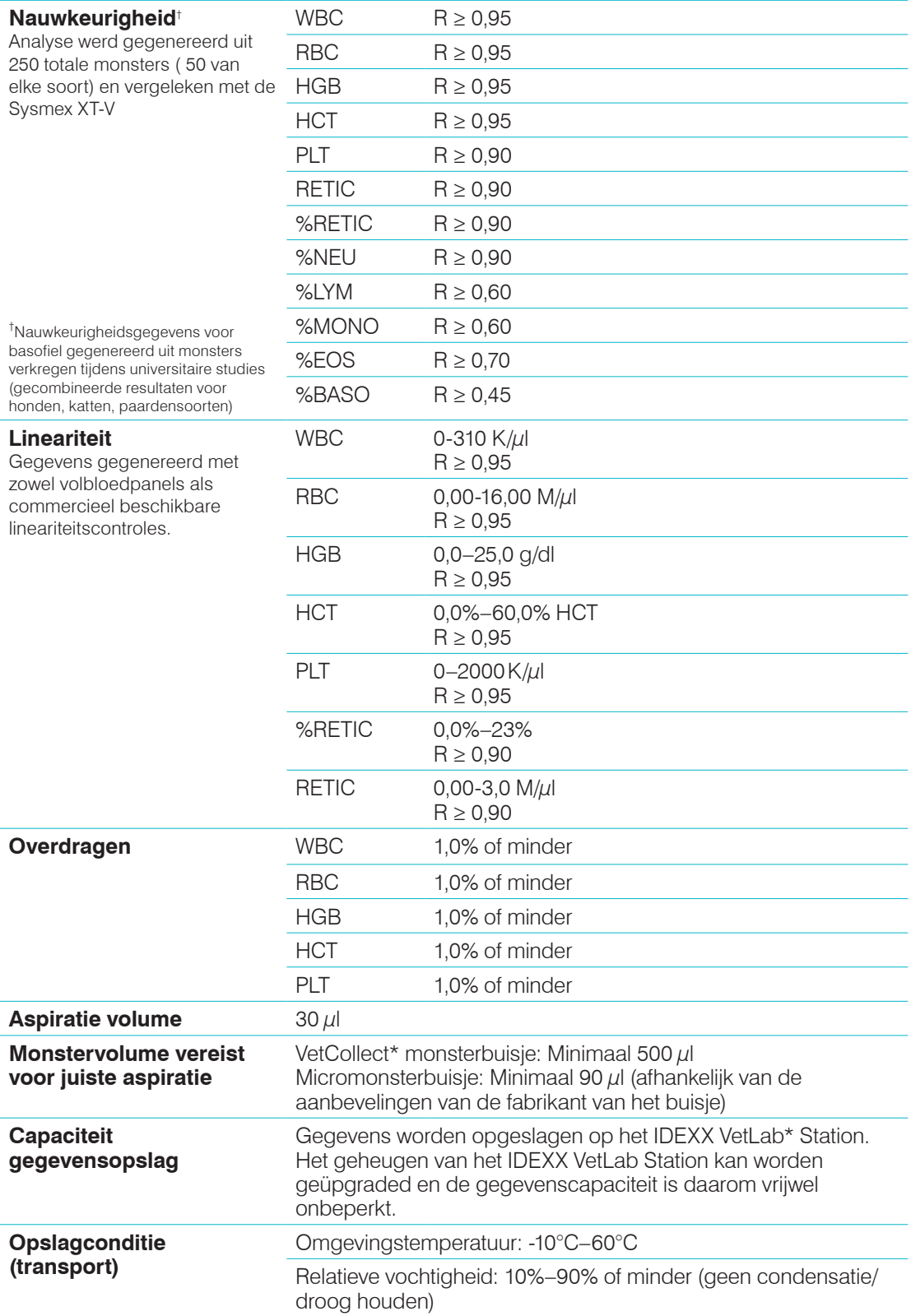

**Laser** Klasse 1 laserproduct met een klasse 3B ingebouwde laser:

- Beam divergentie (met kap eraf): 3 graden
- Maximaal uitgangsvermogen: 40 milliwatt
- Golflengte: 640 nanometer
- Uitgang: Continu (CW)
- Lasergevarenclassificatie: Klasse 3B, "Waarschuwing"

**WARNING, CAUTION - CLASS 3B LASER RADIATION WHEN OPEN** AND INTERLOCKS DEFEATED AVOID EXPOSURE TO THE BEAM WAARSCHUWING, OPGELET - LASERSTRALING KLASSE 3B BIJ OPENEN EN VERGRENDELING VERSLAGEN **BLOOTSTELLING AAN DE STRAAL LASER**  $\mathbf{1}$ Dit apparaat voldoet aan: • FDA-norm 21 CFR 1040.10

• IEC 60825-1:2014

**Bedrijfs- en opslagtemperaturen reagenskit en kleuringspakket** Bedrijfstemperatuur: 15°C–30°C Opslagtemperatuur: 2°C–30°C

## Neem voor meer informatie contact op met de IDEXX klanten- en technische service

Vertegenwoordiger van IDEXX:

Telefoon/voicemail:<br>
Telefoon/voicemail:

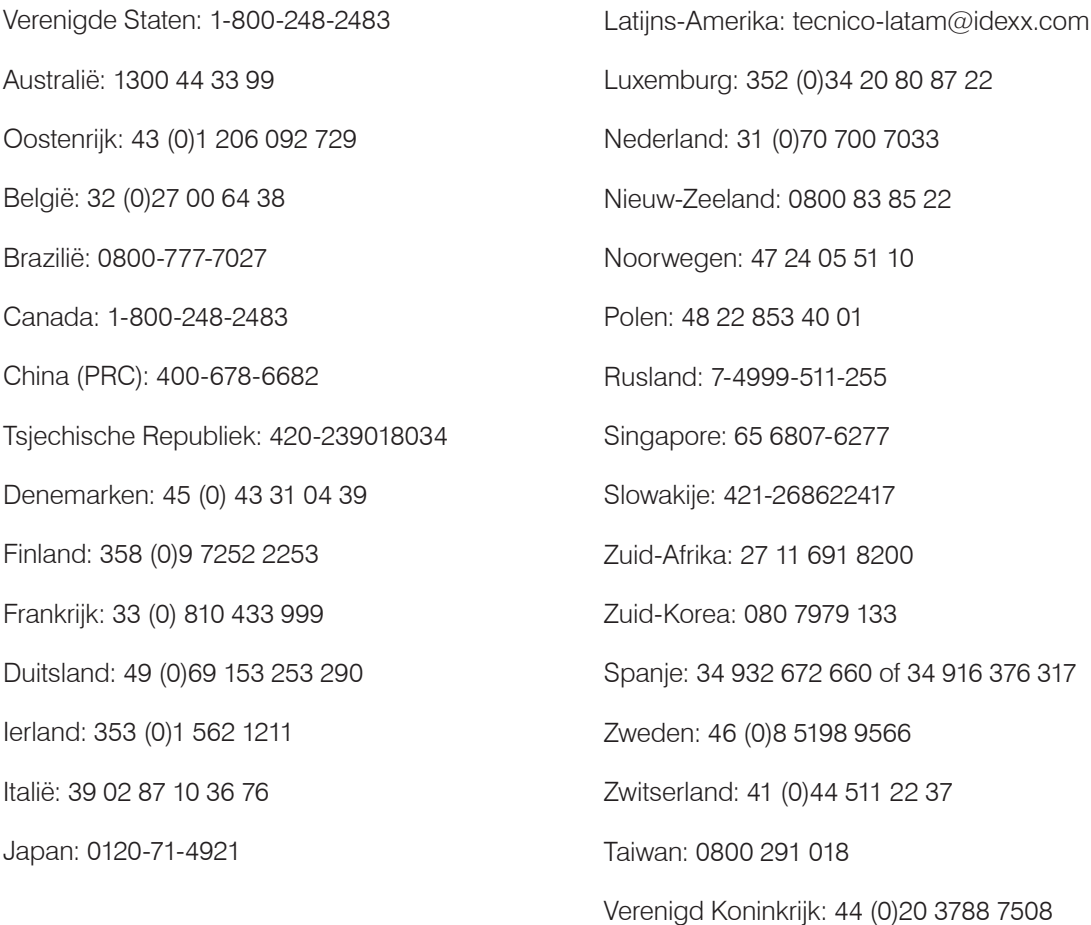

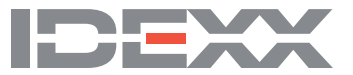